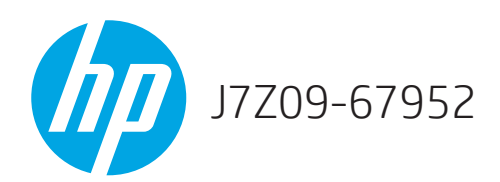

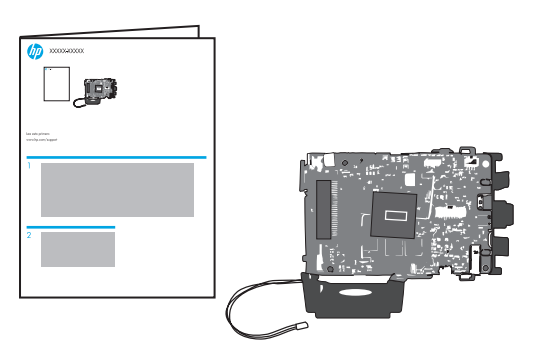

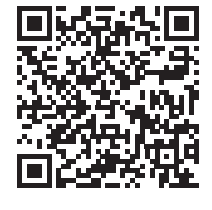

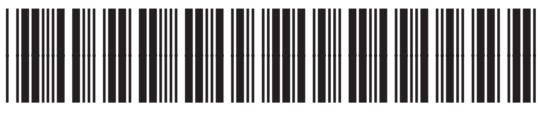

J7Z09-90927

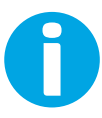

## Lea esto primero

www.hp.com/support/pwcolor780MFP www.hp.com/support/pwcolor785MFP

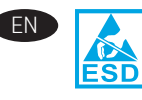

**EN CAUTION:** Electrostatic sensitive (ESD) parts. Always touch the sheet-metal chassis to provide a static ground before touching an ESD-sensitive part.

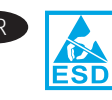

ATTENTION : Éléments sensibles aux décharges électrostatiques. Touchez toujours le châssis métallique pour assurer une mise à la terre avant de toucher une pièce sensible aux décharges électrostatiques.

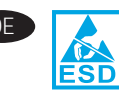

**VORSICHT:** Elektrostatisch empfindliche (ESD) Teile. Berühren Sie stets das Blechgehäuse, bevor Sie ein elektrostatisch empfindliches Teil berühren, um sich zu erden.

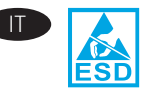

IT ATTENZIONE: Componenti sensibili alle scariche<br>elettrostatiche (ESD). Toccare sempre il telaio in<br>ner fornire una messa a terra prima di toccare un elettrostatiche (ESD). Toccare sempre il telaio in lamiera per fornire una messa a terra prima di toccare una parte sensibile a ESD.

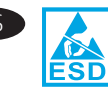

**ES PRECAUCIÓN:** Piezas sensibles a descargas electrostáticas<br> **ESD** Dara proporcionar contacto a tierra antes de tocar una (ESD). Toque siempre el armazón de láminas de metal para proporcionar contacto a tierra antes de tocar una pieza sensible a ESD.

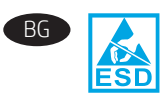

ВНИМАНИЕ: Чувствителни към електростатично разреждане (ESD) части. Винаги докосвайте металната рамка, за да осъществите статично заземяване, преди да докоснете чувствителни към електростатично разреждане части.

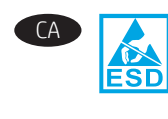

CA PRECAUCIÓ: Peces sensibles a les descàrregues electrostàtiques (ESD). Toqueu sempre l'estructura de planxa metàl·lica per derivar a terra abans de tocar una part sensible a les descàrregues electrostàtiques.

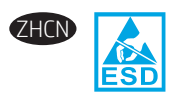

**ZHON ■ 注意**: 这是容易被静电释放 (ESD) 损坏的 部件。务必先接触金属板机箱以使静电接 地,然后再接触容易被 ESD 损坏的部件。

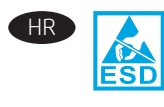

HR OPREZ: dijelovi osjetljivi na elektrostatski naboj (uređaj osjetljiv na elektrostatski naboj). Uvijek dodirnite limeno kućište da biste se uzemljili prije dodirivanja dijela uređaja osjetljivog na elektrostatski naboj.

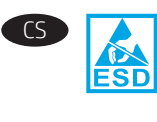

UPOZORNĚNÍ: Díly citlivé na elektrostatické výboje (ESD). Před kontaktem s částí citlivou na ESD se vždy dotkněte plechových částí konstrukce, a zajistěte tak uzemnění pro statickou energii.

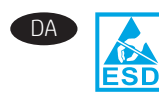

DA **ADVARSEL:** Dele, som er følsomme over for elektrostatisk påvirkning (ESD). Du bør altid være i berøring med metalchassiset, så der er jordforbindelse, før du rører ved en ESD-følsom del.

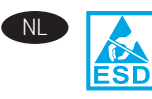

NL LET OP: Bevat onderdelen die gevoelig zijn voor elektrostatische ontlading (ESD). Raak altijd eerst het plaatmetalen chassis aan om voor een statische ontlading te zorgen vóór u een ESD-gevoelig onderdeel aanraakt.

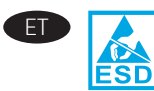

**ETTEVAATUST.** Elektrostaatilise laengu suhtes tundlikud (ESD) osad. Puudutage alati lehtmetallist korpust, et maandada staatiline elekter enne ESD-osa puudutamist.

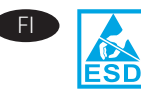

FI MUISTUTUS: Sähköstaattisille purkauksille (ESD) herkkiä osia. Kosketa aina metallilevystä valmistettua koteloa ennen staattiselle sähkölle herkkien osien koskettamista, jotta staattinen sähkö maadoittuisi.

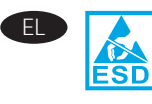

EL ΠΡΟΣΟΧΗ: Εξαρτήματα ευαίσθητα στην ηλεκτροστατική εκκένωση. Πάντοτε να αγγίζετε το περίβλημα φύλλου μετάλλου για στατική γείωση πριν αγγίξετε ένα εξάρτημα ευαίσθητο στην ηλεκτροστατική εκκένωση.

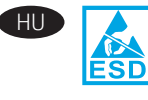

HU FIGYELEM! Elektrosztatikus kisülésre (ESD) érzékeny<br>alkatrészek. Mindig érintse meg a fémlemezből készi<br>bázat a sztatikus földelés érdekében, mielőtt bozzáé alkatrészek. Mindig érintse meg a fémlemezből készült házat a sztatikus földelés érdekében, mielőtt hozzáér egy elektrosztatikus kisülésre érzékeny alkatrészhez.

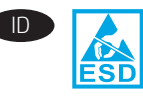

**ID PERHATIAN:** Komponen ESD (sensitif terhadap elektrostatis). Selalu sentuh sasis pelat logam untuk menyediakan dasar statis sebelum menyentuh komponen sensitif ESD.

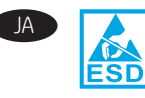

注意:静電放電 (ESD) の影響を受ける部品。ESD の 影響を受ける部品に触れる前に、必ず金属製シャ ーシに触れて身体に溜まっている静電気を放電し てください。

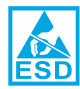

ЕСКЕРТУ! Статикалық токқа сезімтал (СТС) бөліктер. СТС сезімтал бөлігін ұстамастан бұрын, әрқашан статикалық жерге қосу үшін металл табақ корпусынан ұстаңыз.

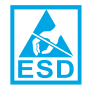

주의: 정전기에 민감한(ESD) 부품입니다. 정전기에 민감한(ESD) 부품을 다루려면 접지를 통한 정전기 방전을 위해 먼저 판금 섀시를 터치해야 합니다.

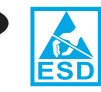

UZMANĪBU! Elektrostatiski jutīgas (ESD) daļas. Pirms pieskaršanās ESD jutīgai daļai vienmēr pieskarieties metāla šasijai, lai veiktu statiskās elektrības izlādi.

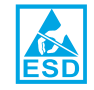

**LT ISPĖJIMAS**. Dalys, kurias gali paveikti elektrostatinė iškrova (ESD). Prieš liesdami dalį, kurią gali paveikti ESD, visada pirmiausia palieskite iš lakštinio metalo pagamintą važiuoklę, kad užtikrintumėte statinio krūvio iškrovą.

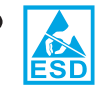

NO FORSIKTIG: Elektrostatisk sensitive (ESD) deler. Berør alltid metallrammen for å oppnå en statisk jording før du berører en ESD-sensitiv del.

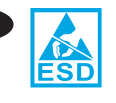

PRZESTROGA: Części wrażliwe na wyładowania elektrostatyczne. Przed dotknięciem części wrażliwej na wyładowania elektrostatyczne należy zawsze dotknąć metalowej obudowy.

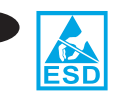

**CUIDADO:** Peças sensíveis à descarga eletrostática (ESD). Sempre toque no chassi de metal para fornecer um aterramento estático antes de tocar em uma peça sensível à ESD.

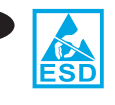

ATENȚIE: Piese sensibile la descărcări electrostatice (ESD). Atingeți întotdeauna carcasa metalică, pentru a face contactul la masă înainte de a atinge o piesă sensibilă la descărcări electrostatice.

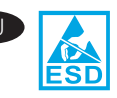

ВНИМАНИЕ! Имеются детали, чувствительные к электростатическому разряду. Чтобы обеспечить статическое заземление, дотрагивайтесь до металлического блока, прежде чем прикасаться к детали, чувствительной к электростатическому разряду.

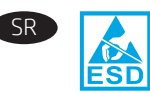

OPREZ: Delovi osetljivi na elektrostatičko pražnjenje (ESD). Uvek dodirnite limeno kućište da biste obezbedili statičko uzemljenje pre nego što dodirnete deo osetljiv na ESD.

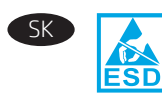

UPOZORNENIE: Súčasti citlivé na elektrostatický výboj (ESD). Pred dotknutím sa súčasti citlivej na elektrostatický výboj (ESD) sa vždy dotknite plechového šasi na zaručenie statického uzemnenia.

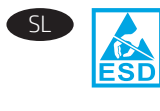

OPOZORILO: deli, ki so občutljivi na elektrostatično razelektritev (ESD). Preden se dotaknete dela, ki je občutljiv na elektrostatično razelektritev, se vedno dotaknite kovinskega dela na izdelku, da zagotovite statično ozemljitev.

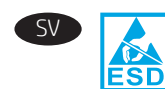

VARNING: Känsliga elektrostatiska delar (ESD). Vidrör alltid det tunna metallchassit för att skapa statisk jordning innan du rör vid en känslig elektrostatisk del.

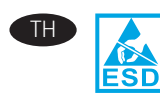

<u>ี ข้อควรระวัง:</u> สำหรับชื้นส่วนที่มีการคายประจุไฟฟ้าสถิต (ESD) ให้สัมผัสแชสซีแผ่นโลหะเพื่อป้องกันไฟฟ้าสถิต ก่อนที่จะสัมผัสชิ้น ส่วนที่มีการคายประจุไฟฟ้าสถิตอยู่เสมอ

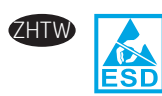

ZHTW ┃ ▲ ┃ 注意:靜電敏感 (ESD) 部件。在接觸 ESD 敏感部件之 前,請務必觸摸機箱的金屬薄板,以提供靜電接地。

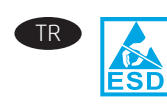

TR DİKKAT: Elektrostatik hassas (ESD) parçalar. ESD hassas bir parçaya dokunmadan önce daima sac metal gövdeye dokunarak bir statik topraklama sağlayın.

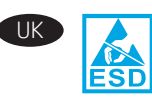

ПОПЕРЕДЖЕННЯ. Деталі чутливі до електростатичного розряду. Перш ніж торкатися деталей, чутливих до електростатичного розряду, завжди торкайтеся металевого корпусу, щоб забезпечити захисне заземлення.

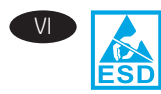

VI CHÚ Ý: Các bộ phận chống tĩnh điện (ESD). Luôn chạm vào khung kim loại tấm để tạo ra nền tĩnh trước khi chạm vào bộ phận chống tĩnh điện.

AR تنبيه: األجزاء الحساسة للشحنات اإلستاتيكية )ESD). المس دائمًا هيكل الصفائح المعدنية لتوفير تاريض ثابت<br>تعلم الدمسة المساح مسبق<br>قبل ملامسة الجزء الحساس للشحنات الإستاتيكية (ESD)

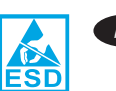

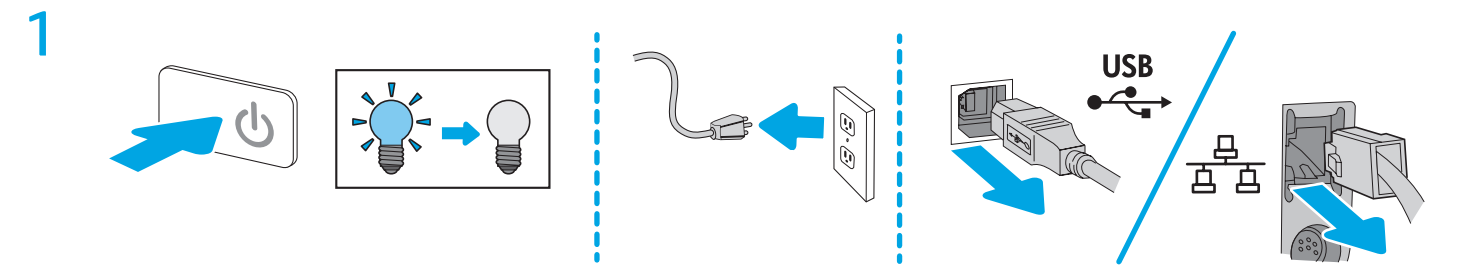

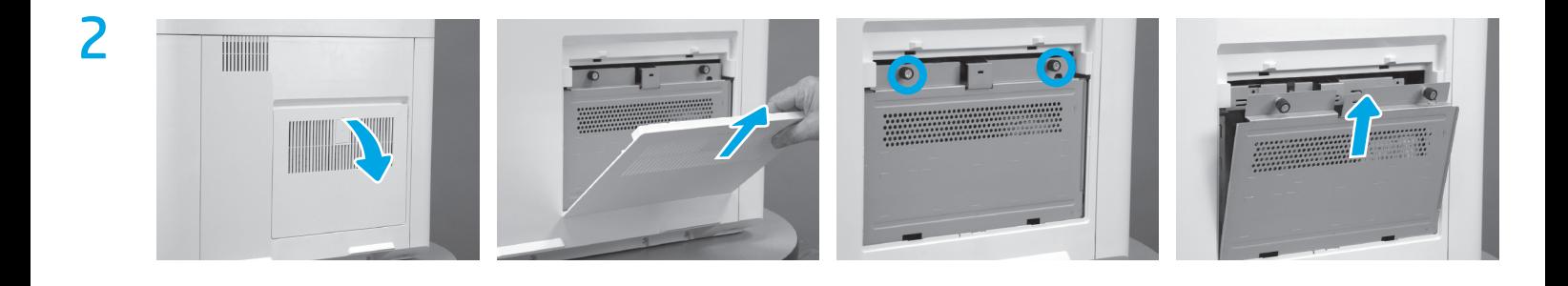

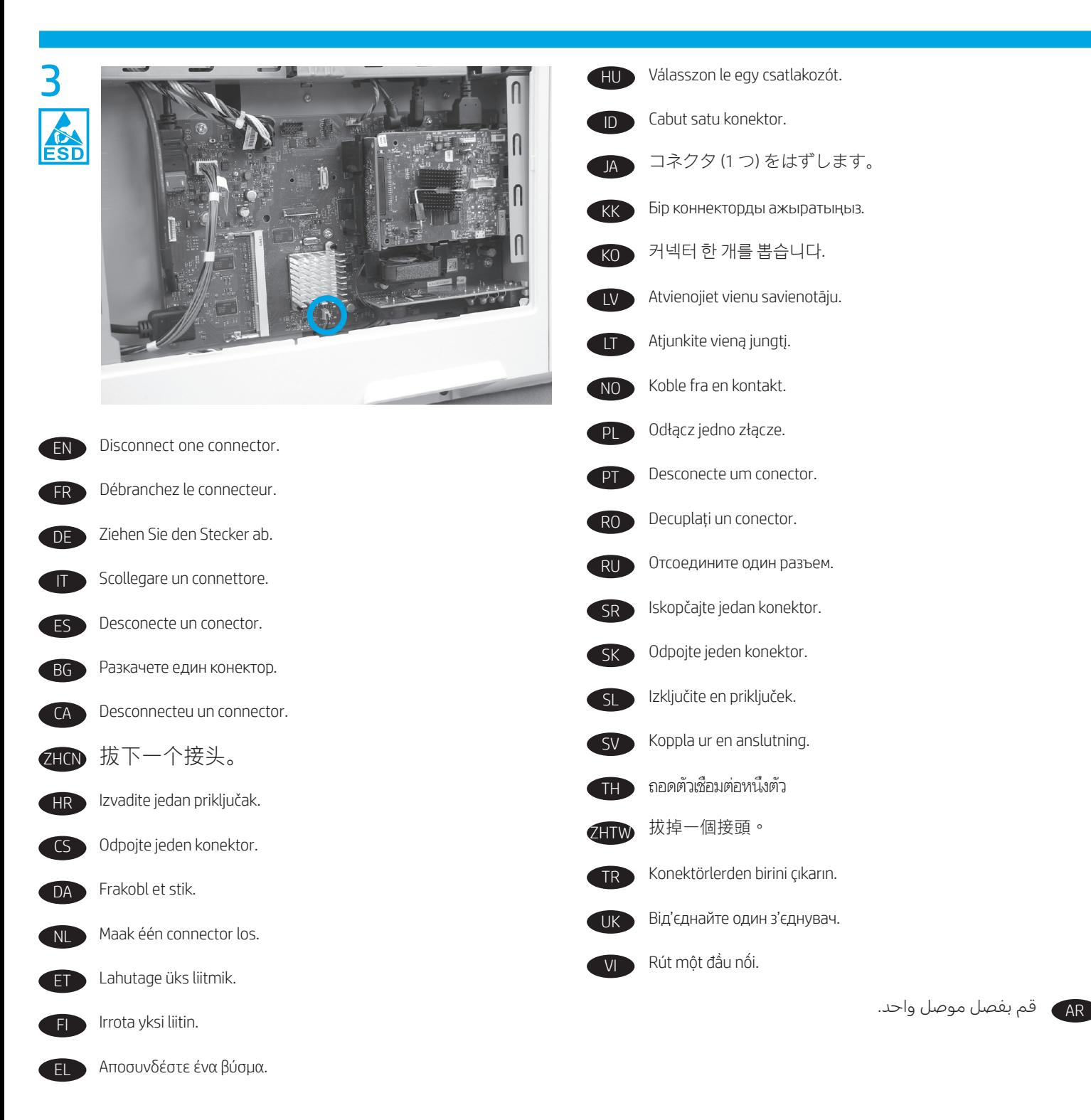

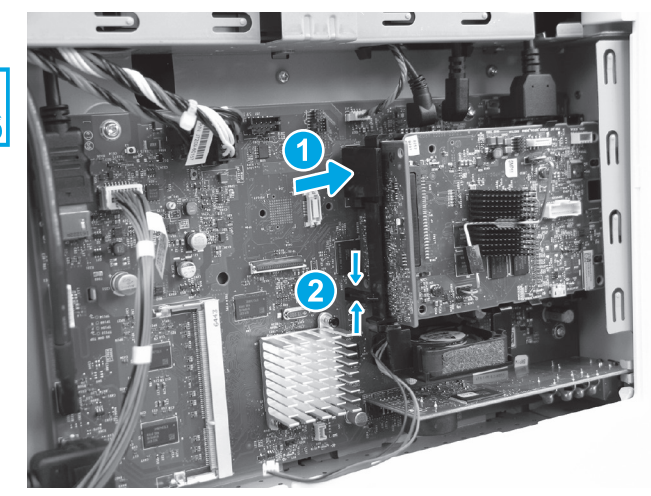

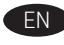

Release the hard-disk drive (HDD) locking connector (callout 1), and then pinch the retainer (callout 2) to release it.

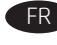

Libérez le connecteur de verrouillage du disque dur HDD (légende 1), puis pincez le dispositif de retenue (légende 2) pour le retirer.

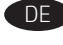

Lösen Sie den Verriegelungsanschluss (1) des Festplattenlaufwerks, und drücken Sie dann die Sicherung zusammen (2), um sie zu lösen.

Sbloccare il connettore con blocco del disco rigido (HDD) (1) e premere il fermacavi (2) per sbloccarlo.

ES Suelte el conector de bloqueo de la unidad de disco duro (HDD) (número 1) y, a continuación, pellizque la sujeción (número 2) para soltarla.

Освободете фиксиращия конектор на твърдия диск (HDD) (обозначение 1) и след това притиснете фиксатора (обозначение 2), за да го освободите.

CA Allibereu el connector de bloqueig de la unitat de disc dur (HDD) (número 1) i, a continuació, pessigueu el retenidor (número 2) per alliberar-lo.

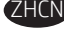

2HCN 松开硬盘驱动器(HDD)锁定接口(图注 1),然 后捏紧固定夹(图注 2)以将其松开。

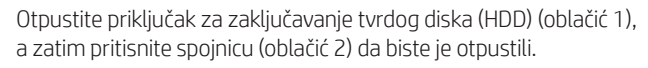

Uvolněte zamykací konektor pevného disku (popisek 1) a pak sevřením uvolněte pojistku (popisek 2).

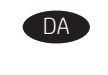

FI

Frigør harddiskens låsestik (billedforklaring 1), og tryk derefter på holdeclipsen (billedforklaring 2) for at frigøre den.

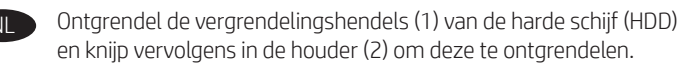

Vabastage kõvaketta lukustusliitmik (tähis 1) ja pigistage siis lukustuselementi (tähis 2) selle vabastamiseks.

Vapauta kiintolevyn lukkoliitin (1) ja vapauta sitten pidike puristamalla (2).

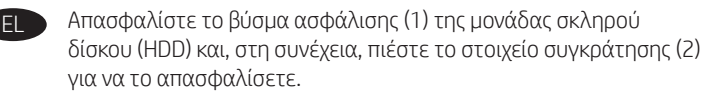

HU Oldja ki a merevlemez-meghajtó (HDD) rögzítőcsatlakozóját (1), majd nyomja össze a rögzítőkapcsot (2) annak kioldásához.

Lepaskan konektor pengunci drive hard disk (HDD) (gambar 1), lalu jepit penahan untuk melepasnya (gambar 2).

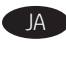

JA ハード ディスク ドライブ (HDD) のロック コネクタ (1) を解 除して、保持クリップ (2) をつまんで解放します。

Қатты дисктің (HDD) құлыптау коннекторын (1-белгі) босатыңыз, сосын ұстау құралын босату үшін оны (2-белгі) қысыңыз.

하드 디스크 드라이브(HDD) 잠금 커넥터(그림 1)를 해제한 다음

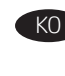

리테이너(그림 2)를 잡고 이를 해제합니다. Atbrīvojiet cietā diska (HDD) blokējošo savienotāju (1. norāde) un

pēc tam savelciet fiksatoru (2. norāde), lai atbrīvotu to.

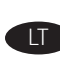

Atlaisvinkite kietojo disko (HDD) fiksuojamąją jungtį (1 paaiškinimų figūra) ir sugnybkite fiksuojamąjį laikiklį (2 paaiškinimų figūra), kad jį atlaisvintumėte.

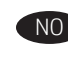

Løsne harddisken (1), og klem deretter sammen holderen (2) for å løsne den.

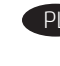

Zwolnij blokujące złącze dysku twardego (odnośnik 1), a następnie ściśnij element ustalający (odnośnik 2), aby go zwolnić.

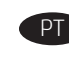

Libere o conector de travamento (ilustração 1) da unidade de disco rígido (HDD) e, em seguida, aperte o retentor (ilustração 2) para liberá-lo.

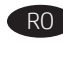

Eliberați unitatea de disc fix (HDD), conectorul de blocare (referința 1), apoi prindeți cu mâna dispozitivul de reținere (referința 2) pentru a-l elibera.

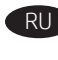

RU Высвободите запирающий разъем (выноска 1) жесткого диска, затем отодвиньте ограничитель (выноска 2), чтобы высвободить его.

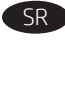

SR Otpustite konektor sa zaključavanjem jedinice čvrstog diska (HDD) (oblačić 1), a zatim palcem i kažiprstom uhvatite držač (oblačić 2) da biste ga otpustili.

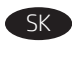

Uvoľnite poistný konektor pevného disku (HDD) (č. 1) a potom ho stlačením úchytky uvoľnite (č. 2).

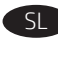

Sprostite varovalni priključek trdega diska (HDD) (oznaka 1) in stisnite varovalo (oznaka 2), da ga sprostite.

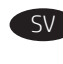

Frigör låskontakten för hårddisken (1) och nyp ihop fästenheten (2) för att frigöra den.

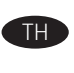

TH ปลดขั้วต่อล็อค (หมายเลข 1) ของฮาร์ดดิสก์ ไดรฟ์ (HDD) แล้วบีบส่วนยึด (หมายเลข 2) เพื่อปลดออก

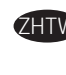

鬆開硬碟 (HDD) 鎖定接頭 (圖說文字 1), 然後捏住扣件( 圖說文字 2), 將它鬆開。

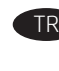

Sabit disk sürücüsü (HDD) kilitleme konektörünü serbest bırakın (resim 1) ve ardından serbest bırakmak için tutucuyu sıkın (resim 2).

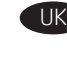

UK Від'єднайте блокувальний з'єднувач жорсткого диску (1), а потім притисніть підтримувальний затискач (2), щоб зняти його.

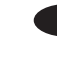

VI Nhả đầu nối khóa của ổ đĩa cứng (HDD) (chú thích 1), sau đó kẹp vòng kẹp (chú thích 2) để tháo ra.

حرر موصل الإقفال الخاص بمحرك الأقراص الثابتة (تمييز 1)، ثم اضغط على المثبت (تمييز 2) لتحريره.

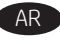

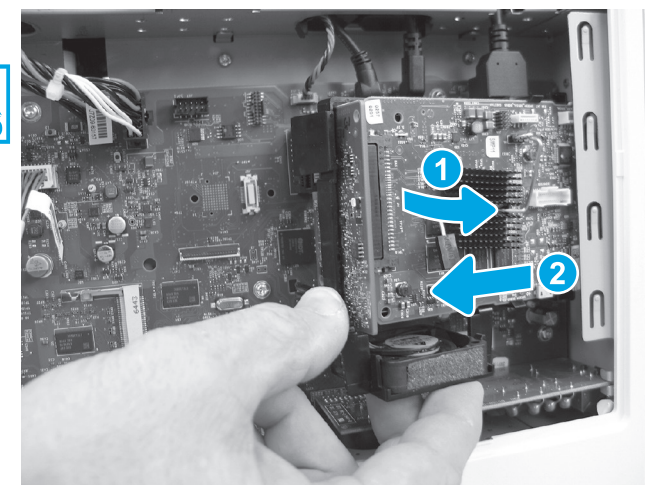

Rotate the connector end of the HDD out and away from the formatter (callout 1), and then slide it away from the formatter cage (callout 2) to remove it.

FR Faites pivoter l'extrémité du connecteur du disque dur (HDD) en dehors du formateur (légende 1), puis faites-le glisser en dehors de la cage du formateur (légende 2) pour le retirer.

Drehen Sie das Steckerende der Festplatte vom Formatierer weg (1), und schieben Sie sie dann vom Formatierergehäuse (2) weg, um sie zu entfernen.

Ruotare l'estremità del connettore del disco rigido (HDD) verso l'esterno e in direzione opposta al formatter (1), quindi farlo scorrere come mostrato (2) per rimuoverlo.

Gire el extremo del conector de la unidad de disco duro (HDD) hacia afuera alejándolo del formateador (número 1) y, a continuación, deslícelo hacia fuera de la caja del formateador (número 2) para extraerlo.

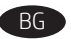

Завъртете края с конектора на твърдия диск навън и встрани от форматиращия контролер (обозначение 1) и след това го плъзнете встрани от корпуса на форматиращия контролер (обозначение 2), за да го извадите.

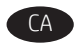

ZHCN

Gireu l'extrem del connector de la unitat de disc dur (HDD) i extraieu-lo del formatador (número 1) i, després, feu-lo lliscar lluny de la carcassa del formatador (número 2) per extreure'l.

向外转动 HDD 的接口端, 使其脱离格式化板 (图 注 1), 然后滑动它, 使其脱离格式化板笼(图 注 2)以将其卸下。

Okrenite kraj priključka tvrdog diska prema van i dalje od uređaja za formatiranje (oblačić 1), a zatim ga odmaknite od kućišta uređaja za formatiranje (oblačić 2) da biste ga uklonili.

Pootočte stranu pevného disku (HDD) s konektorem ven z formátovače (popisek 1) a poté disk vyjměte vysunutím z krytu formátovače (popisek 2).

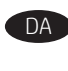

Drej stikket på harddisken ud og væk fra formateringsenheden (billedforklaring 1), og skub den derefter væk fra processorkabinettet (billedforklaring 2) for at fjerne den.

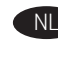

Draai het connectoruiteinde van de HDD omhoog en van de formatter (1) weg en schuif deze vervolgens weg van de formatterbehuizing (2) om deze te verwijderen.

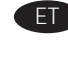

Pöörake kõvaketta liitmikupoolset otsa väljapoole ja formaatijast eemale (tähis 1) ning libistage seda seejärel eemaldamiseks formaatija ümbrisest (tähis 2) eemale, nagu näidatud.

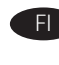

Käännä kiintolevyn liitinpuolen päätä ulospäin ja poispäin muotoiluohjaimesta (1) ja irrota se sitten muotoiluohjaimen kotelosta liu'uttamalla kuvassa näkyvällä tavalla (2).

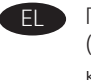

EL Περιστρέψτε το άκρο του βύσματος της μονάδας σκληρού δίσκου (HDD) προς τα έξω απομακρύνοντάς το από το μορφοποιητή (1) και έπειτα σύρετέ το από το περίβλημα του μορφοποιητή (2) για να το αφαιρέσετε.

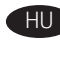

Forgassa a merevlemez-meghajtó csatlakozós végét kifelé, a formázóval (1) ellentétes irányba, majd távolítsa azt a formázó házától (2) az eltávolításhoz.

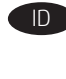

Putar ujung konektor HDD keluar dari pemformat (gambar 1), lalu geser konektor menjauhi casing pemformat (gambar 2) untuk melepasnya.

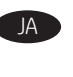

HDD の端にあるコネクタを外側に回してフォーマッタから 外し (1)、HDD をフォーマッタ ケージと反対方向に (2) スラ イドさせて取り外します。

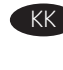

HDD коннектор ұшын пішімдегіштен (1-белгі) әрі қарай бұрап, оны алып тастау үшін пішімдеу құрылғысынан (2-белгі) әрі қарай сырғытыңыз.

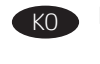

HDD의 커넥터 끝부분을 돌려 포맷터(그림 1)에서 떨어지게 한 다음 포맷터 케이지(그림 2)에서 밀어내 분리합니다.

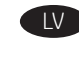

Grieziet HDD savienotāja galu uz āru un prom no formatētāja (1. norāde) un pēc tam velciet to virzienā prom no formatētāja rāmja (2. norāde), lai to noņemtu.

**LT Pasukite HDD disko jungties galą toliau nuo formatavimo įrenginio** (1 paaiškinimų figūra) ir slinkite tolyn nuo formatavimo įrenginio korpuso (2 paaiškinimų figūra), kad galėtumėte išimti.

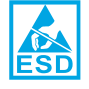

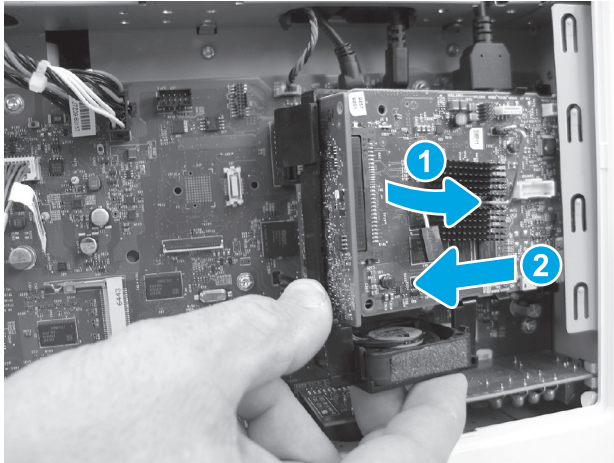

NO Drei kontaktenden på harddisken ut og bort fra kontrolleren (1), og skyv den deretter bort fra formateringslåsen (2) for å frigjøre den.

Obróć dysk twardy od strony ze złączami, wyciągając go z formatyzatora (odnośnik 1). Następnie wysuń dysk z przedziału formatyzatora (odnośnik 2) i wyjmij go.

Gire a extremidade do conector da unidade de disco rígido (HDD) para fora e para longe do formatador (ilustração 1) e deslize-o para longe do gabinete do formatador (ilustração 2) para removê-lo.

RO Rotiți capătul cu conectori al unității HDD afară din formator (referința 1), apoi glisați unitatea afară din compartimentul formatorului (referința 2), pentru a o scoate.

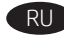

Поверните конец разъема жесткого диска в сторону от форматера (выноска 1), затем выдвиньте его и извлеките из каркаса форматера (выноска 2).

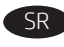

6

Rotirajte kraj konektora čvrstog diska ka spolja i u suprotnom smeru od formatora (oblačić 1), a zatim ga izvucite iz kućišta formatora (oblačić 2) da biste ga uklonili.

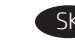

Otočte koniec konektora disku HDD von a mimo formátovača (č. 1) a potom ho posunutím od puzdra formátovača (č. 2) vyberte.

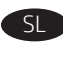

Zavrtite konec priključka trdega diska navzven in ga izvlecite iz matične plošče (oznaka 1) ter ga nato potisnite od ohišja matične plošče (oznaka 2), da ga odstranite.

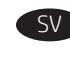

Rotera anslutningsänden på hårddisken utåt och bort från formateraren (1), och dra den sedan bort från formaterarens hölje (2) för att ta bort den.

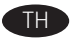

TH หมุนด้านขั้วต่อของ HDD ออกจากฟอร์แมตเตอร์ (หมายเลข 1) แล้วเลื่อน ออกจากโครงฟอร์แมตเตอร์ (หมายเลข 2) เพื่อถอดออก

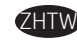

將 HDD 的接頭端向遠離格式器的方向轉動 (圖說文字 1), 然後將它向遠離格式器箱的方向滑動(圖說文字 2)以取下。

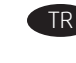

HDD konektör ucunu döndürün ve biçimlendiriciden ayırın (resim 1), ardından çıkarmak için biçimlendirici kafesinden uzağa kaydırın (resim 2).

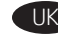

Відкрутіть з'єднувач жорсткого диска від модуля форматування (1), а потім посуньте його у зворотному напрямку від корпусу модуля форматування (2), щоб вийняти диск.

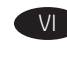

VI Xoay đầu nối của HDD ra ngoài và ra khỏi bộ định dạng (chú thích 1), rồi trượt đầu nối khỏi khoang bộ định dạng (chú thích 2) để tháo.

AR ً قم بتدوير طرف موصل محرك األقراص الثابتة للخارج بعيدا عن المنسق (تمييز 1)، ثم حركه بعيدًا عن صندوق المنسق (تمييز 2)<br>. لإزالته.

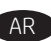

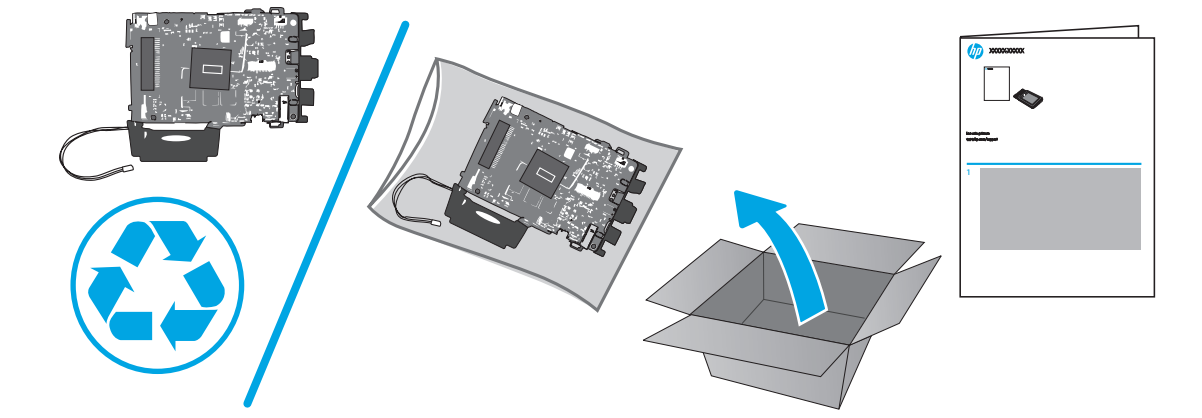

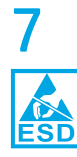

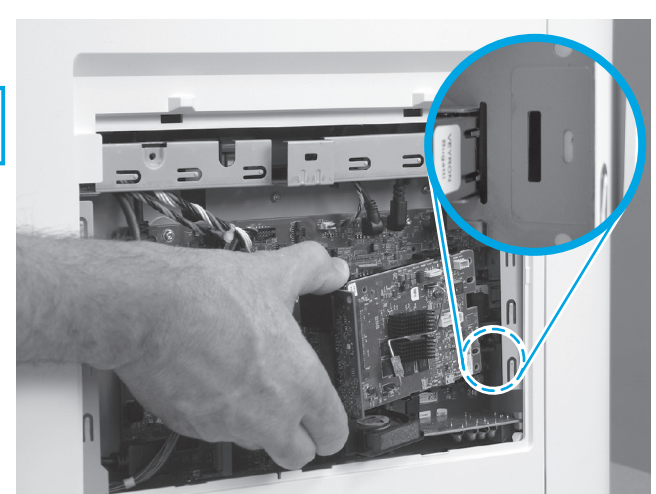

- Before proceeding, take note of the location of the slot in the sheet metal where the HDD cradle mounting tab must be installed.
- Avant de commencer, prenez note de l'emplacement des logements dans la tôle où la languette de montage du berceau du disque dur doit être installée.
- Merken Sie sich, bevor Sie fortfahren, die Position der Öffnung im Blech, an der die Befestigungslasche der Festplattenhalterung installiert werden muss.
- Prima di procedere, notare la posizione dello slot nella lamiera dove deve essere installata la linguetta di montaggio del cradle del disco rigido (HDD).

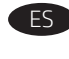

Antes de continuar, tome nota de la ubicación de la ranura de la lámina de metal donde debe instalarse la pestaña del soporte de montaje de la unidad de disco duro (HDD).

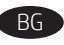

Преди да продължите, запомнете местоположението на гнездото в металния лист, където трябва да се постави монтажният палец на леглото на твърдия диск.

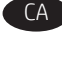

Abans de continuar, anoteu la posició de la ranura a la planxa metàl·lica on s'ha d'instal·lar la pestanya de muntatge de la base de connexió de la unitat de disc dur (HDD).

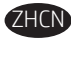

在继续操作前,记下金属板上必须安装 HDD 支架 安装压片的插槽的位置。

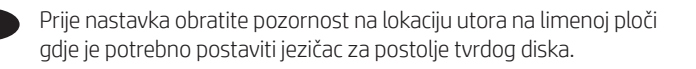

CS Než budete pokračovat, povšimněte si, kde se nachází otvor na plechu, do kterého je třeba vsunout západku pro montáž rámečku pevného disku.

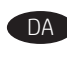

Før du fortsætter, skal du notere dig placeringen af holderen i metalpladen, hvor monteringstappen til harddisken skal monteres.

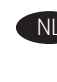

Noteer voordat u verdergaat de locatie van de sleuf in de metalen plaat waar het lipje voor het bevestigen van de HDD moet worden geplaatst.

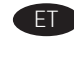

Enne jätkamist pöörake tähelepanu pesa asukohale lehtmetallis, kuhu kõvaketta pesa paigaldussakk tuleb paigaldada.

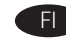

Ennen kuin jatkat, kiinnitä huomiota metallilevyssä olevaan aukkoon, johon kiintolevyaseman telineen kiinnityskieleke on asennettava.

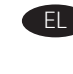

EL Πριν συνεχίσετε, σημειώστε τη θέση της υποδοχής στο μεταλλικό έλασμα, όπου πρέπει να τοποθετηθεί η γλωττίδα στερέωσης της βάσης της μονάδας σκληρού δίσκου (HDD).

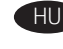

A folytatás előtt jegyezze fel a ház fémlemezén lévő nyílás helyét, ahová a merevlemez-meghajtó tartókeretét rögzíteni kell.

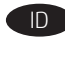

ID Sebelum melanjutkan, perhatikan lokasi slot dalam pelat logam tempat tab pemasangan dudukan penyangga HDD harus dipasang.

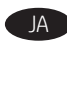

作業を続行する前に、シート メタルのスロットの位置を確 認しておきます。このスロットには、HDD クレードルの取 り付けタブを取り付けます。

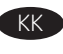

Жалғастырмастан бұрын HDD негізін бекіту құлақшасы орнындағы металл табақтағы ойық орнын ескеріңіз.

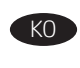

진행하기 전에 HDD 크래들 장착 탭을 설치해야 하는 금속 박판의 슬롯 위치를 기록해 둡니다.

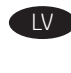

LV Pirms turpmāku darbību veikšanas ievērojiet atveres atrašanās vietu metāla loksnē, kur jāuzstāda cietā diska (HDD) sēdnes montāžas izcilnis.

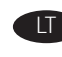

Prieš tęsdami, atkreipkite dėmesį į lakštinio metalo angos vietą, kur turi būti įdėtas HDD atramos montavimo fiksatorius.

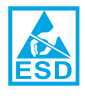

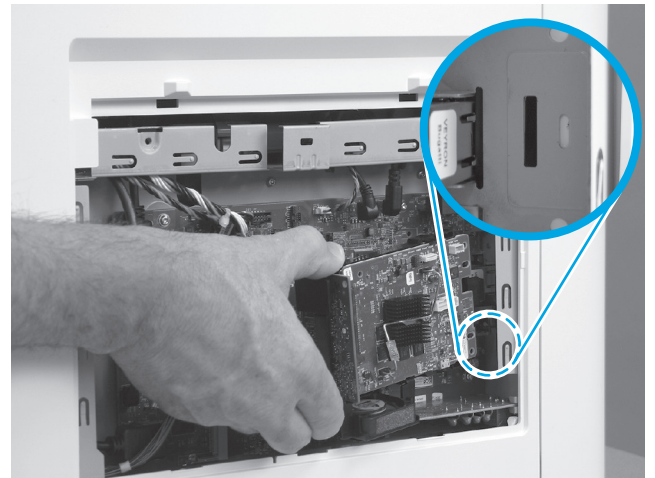

NO Før du fortsetter, må du merke deg hvor sporet i metallplaten er, der tappen for harddiskholderen må installeres.

Przed podjęciem dalszych czynności zwróć uwagę na gniazdo w metalowej obudowie, w którym należy zamocować uchwyt osłony dysku twardego.

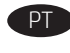

Antes de prosseguir, anote a localização do slot na folha metálica na qual a guia de montagem do suporte da HDD deve ser instalada.

RO Înainte de a continua, țineți seama de poziția fantei din placa metalică, unde trebuie instalată urechea de montare a suportului unității HDD.

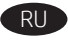

Прежде чем продолжить, запишите расположение паза на металлической пластине, где должен быть установлен монтажный выступ переходника жесткого диска.

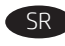

Pre nego što nastavite, zapamtite gde se nalazi otvor na metalnoj ploči u koji mora da se postavi jezičak za montiranje držača za HDD.

Skôr než budete pokračovať, všimnite si polohu otvoru v plechovom kryte, kam sa musí nainštalovať montážna úchytka stojana disku HDD.

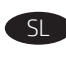

Pred nadaljevanjem zabeležite mesto reže na kovinskem delu, v katero morate namestiti jeziček za namestitev podstavka trdega diska.

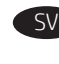

Innan du fortsätter ska du notera platsen i facket i den korrugerade plåten där hårddiskens dockningsenhet måste installeras.

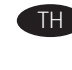

ก่อนดำเนินการต่อให้สังเกตตำแหน่งของช่องเสียบ ในแผ่นเหล็กที่ต้องติด ตั้งแท็บยึดกรอบหุ้ม HDD

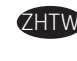

繼續之前,請注意金屬薄板上的插槽位置(也就是 HDD 底座 安裝扣片必須安裝的位置)。

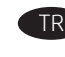

Devam etmeden önce, HDD kızağı montaj kulakçığının takılması gereken, sac levha üzerindeki yuvanın yerini not edin.

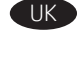

Перш ніж продовжити, зверніть увагу на розташування гнізда у металевому корпусі, до якого має бути під'єднано кріплення жорсткого диска.

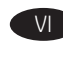

VI Trước khi tiếp tục, ghi lại vị trí của rãnh trong tấm kim loại chỗ lắp vấu bệ đỡ HDD.

AR قبل المتابعة، انتبه إلى موقع الفتحة في الصفائح المعدنية حيث يجب تركيب لسان تثبيت حامل محرك الاقراص الثابتة.

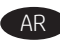

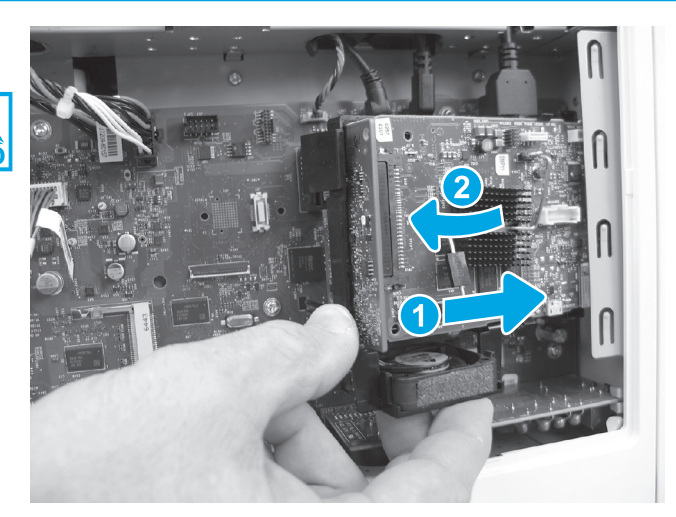

Insert the HDD cradle mounting tab in the slot in the sheet metal, slide the HDD toward the formatter cage (callout 1) to fully install the tab in the sheet metal, and then rotate the connector end (callout 2) of the HDD toward the formatter.

Insérez la languette de montage du socle de disque dur dans le logement dans la tôle, faites glisser le disque dur vers la cage du formateur (légende 1) pour installer correctement la languette dans la tôle, puis faites pivoter l'extrémité du connecteur (légende 2) du disque dur vers le formateur.

DE Führen Sie die Montagelasche der Festplattenhalterung in den Schlitz des Blechs, schieben Sie die Festplatte dann zum Formatierergehäuse (1) hin, um die Lasche vollständig am Blechteil zu befestigen. Drehen Sie anschließend das Steckerende (2) der Festplatte zum Formatierer hin.

Inserire la linguetta di montaggio del cradle del disco rigido (HDD) nella lamiera, far scorrere il disco rigido (HDD) verso l'alloggiamento del formatter (1) per inserire completamente la linguetta nella lamiera, quindi ruotare l'estremità del connettore (2) del disco rigido (HDD) verso il formatter.

Inserte la pestaña de montaje de la unidad de disco duro (HDD) en la ranura de la lámina metálica, deslice la unidad de disco duro (HDD) hacia la caja del formateador (número 1) para colocar la pestaña en la lámina metálica totalmente y, a continuación, gire el extremo del conector (número 2) de la unidad de disco duro (HDD) hacia el formateador.

BG Поставете монтажния палец на леглото на твърдия диск в гнездото в металния лист, плъзнете твърдия диск напред към корпуса на форматиращия контролер (обозначение 1), за да монтирате напълно палеца към металния лист, и след това завъртете края на конектора (обозначение 2) на твърдия диск към форматиращия контролер.

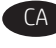

Introduïu la pestanya de muntatge de la base de connexió de la unitat de disc dur (HDD) a la ranura de la planxa metàl·lica, feu lliscar l'HDD cap a la carcassa del formatador (número 1) per instal·lar completament la pestanya a la xapa metàl·lica i, a continuació, gireu l'extrem del connector (número 2) de l'HDD cap al formatador.

2HCN 将 HDD 支架安装压片装入金属板中的插槽,向格 式化板笼滑动 HDD(图注 1)以将压片完全装入 金属板,然后向格式化板转动 HDD 的接口端(图 注 2)。

Umetnite jezičak za postolje tvrdog diska u utor lima, pomaknite tvrdi disk prema kućištu uređaja za formatiranje (oblačić 1) kako biste u cijelosti postavili jezičak u limenu ploču, a zatim okrenite kraj priključka (oblačić 2) tvrdog diska prema uređaju za formatiranje.

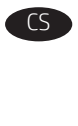

Zasuňte západku pro montáž rámečku pevného disku do otvoru na plechu, posuňte pevný disk směrem ke krytu formátovače (popisek 1) a tím zcela zasuňte západku do otvoru v plechu. Potom otočte konec konektoru (popisek 2) pevného disku směrem k formátovači.

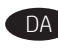

Isæt monteringstappen til harddisken i holderen på metalpladen, skub harddisken mod processorkabinettet (billedforklaring 1) for at montere tappen sikkert på metalpladen, og drej derefter stikket på harddisken (billedforklaring 2) mod formateringsenheden.

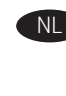

NL Breng het lipje voor het bevestigen van de HDD in de sleuf in de metalen plaat in, schuif de HDD naar de formatterbehuizing (1) om de lip volledig in de metalen plaat te plaatsen en draai het uiteinde van de connector (2) van de HDD vervolgens naar de formatter.

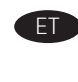

ET Lükake kõvaketta paigaldussakk lehtmetallis olevasse pessa, lükake kõvaketast formaatija ümbrise (tähis 1) poole saki täielikuks paigaldamiseks lehtmetalli ja pöörake siis kõvaketta liitmiku ots (tähis 2) formaatija poole.

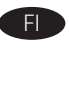

Kiinnitä kiintolevyn telineen kiinnityskieleke metallilevyn kiinnityspaikkaan. Asenna kieleke metallilevyyn työntämällä kiintolevyä kohti muotoiluohjaimen koteloa (1). Käännä kiintolevyn liittimen päätä muotoiluohjainta kohti (2).

Τοποθετήστε τη γλωττίδα στερέωσης της βάσης της μονάδας σκληρού δίσκου (HDD) στην υποδοχή που υπάρχει στο μεταλλικό έλασμα, σύρετε τη μονάδα σκληρού δίσκου (HDD) προς το περίβλημα του μορφοποιητή (1) έτσι ώστε η γλωττίδα να μπει πλήρως στο μεταλλικό έλασμα και, στη συνέχεια, περιστρέψτε το άκρο του βύσματος (2) της μονάδας σκληρού δίσκου (HDD) προς το μορφοποιητή.

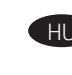

Illessze be a merevlemez-meghajtó tartókeretét a fémlemezen lévő nyílásba, csúsztassa a merevlemezt a formázó háza (1) felé, hogy a fül illeszkedjen a fémlemezhez, majd fordítsa a merevlemez csatlakozóval ellátott végét (2) a formázó felé.

Masukkan tab pemasangan dudukan HDD ke dalam slot pelat logam, geser HDD ke casing pemformat (gambar 1) untuk memasang tab ke dalam pelat logam, lalu putar ujung konektor HDD (gambar 2) ke pemformat.

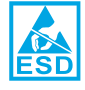

KO

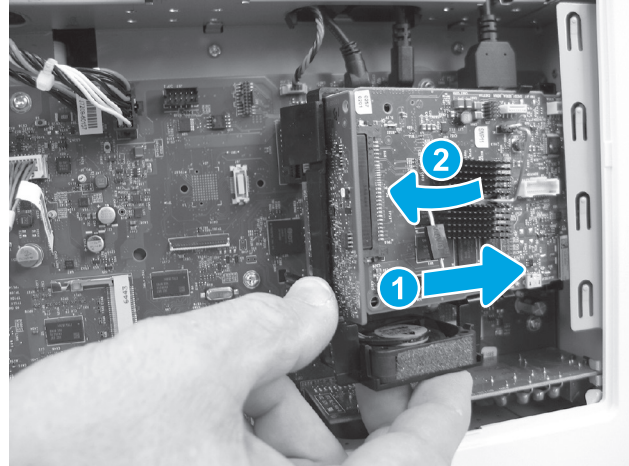

HDD クレードルの取り付けタブをシート メタルのスロット に挿入し、HDD をフォーマッタ ケージ (1) の方向にスライ ドさせ、タブを完全にシート メタルに取り付けます。その 後、HDD のコネクタの端 (2) をフォーマッタの方に回転さ せます。

HDD негізін бекіту құлақшасын табақ металдағы ойыққа салып, құлақшаны табақ металға толығымен орнату үшін HDD дискісін пішімдеу құрылғысына қарай (1-белгі) сырғытыңыз, содан соң HDD дискісінің коннектор ұшын (2-белгі) пішімдеу құрылғысына қарай бұрыңыз.

금속판의 구멍에 HDD 크래들 거치 탭을 삽입하고 HDD를 포맷터 케이지(그림 1) 방향으로 밀어 금속판에 탭이 안착되도록 한 다음 HDD의 커넥터 끝(그림 2)을 포맷터 방향으로 돌립니다.

levietojiet HDD sēdnes montāžas izcilni metāla loksnē, bīdiet HDD formatētāja rāmja virzienā (1. norāde), lai pilnībā uzstādītu izcilni metāla plāksnē, un pēc tam pagrieziet HDD savienotāja galu (2. norāde) pret formatētāju.

Jdėkite HDD atramos montavimo fiksatorių į lakštinio metalo angą, stumkite HDD link formatavimo įrenginio korpuso (1 paaiškinimų figūra), kad fiksatorius visiškai užsifiksuotų lakštiniame metale, ir pasukite HDD jungties galą (2 paaiškinimų figūra) link formatavimo įrenginio.

NO Sett harddisken inn i sporet på metallplaten, skyv harddisken mot formateringslåsen (1) for å feste tappen i metallplaten, og roter deretter kontaktenden (2) på harddisken mot kontrolleren.

> Wsuń uchwyt osłony dysku twardego w gniazdo w metalowej obudowie, przesuń dysk w kierunku przedziału formatyzatora (odnośnik 1), aby dobrze umocować uchwyt w metalowej obudowie, a następnie obróć dysk stroną ze złączami (odnośnik 2) w kierunku formatyzatora.

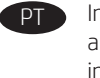

Insira a aba de montagem da HDD no slot da folha metálica, deslize a HDD em direção ao gabinete do formatador (ilustração 1) para instalar totalmente a guia na folha metálica e gire a extremidade do conector (ilustração 2) da HDD em direção ao formatador.

Introduceți urechea de montare a suportului unității HDD în fanta din placa metalică, glisați unitatea HDD spre compartimentul formatorului (referința 1) pentru a instala complet urechea în placa metalică, apoi rotiți capătul cu conectori (referința 2) al unității HDD spre formator.

RU Вставьте выступ лотка жесткого диска в слот на металлической пластине, сдвиньте жесткий диск по направлению к каркасу форматера (выноска 1), чтобы установить выступ в металлической пластине до упора, затем поверните конец разъема (выноска 2) жесткого диска по направлению к форматеру.

Ubacite jezičak za montiranje držača za HDD u otvor na metalnoj ploči, gurnite HDD prema kućištu formatora (oblačić 1) da biste u potpunosti postavili jezičak u metalnu ploču, a zatim okrenite kraj konektora HDD jedinice (oblačić 2) prema formatoru.

- Montážnu úchytku stojana disku HDD vložte do otvoru v plechovom kryte, disk HDD zasuňte smerom k puzdru formátovača (č. 1) tak, aby sa úchytka úplne zasunula do plechového krytu, a potom otočte koniec konektora (č. 2) disku HDD smerom k formátovaču.
- 

Jeziček za namestitev podstavka trdega diska vstavite v režo na kovinski ploščici, trdi disk potisnite proti ohišju matične plošče (oznaka 1), da se jeziček zaskoči na mestu na kovinski ploščici, in nato zavrtite konec priključka (oznaka 2) trdega diska proti matični plošči.

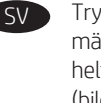

Tryck in HDD-dockningsenhetens monteringsflik i skåran på märkplåten, skjut hårddisken mot formaterarhöljet (1) för att helt installera fliken i märkplåten och rotera sedan kontaktänden (bildtext 2) på hårddisken mot formateraren.

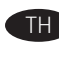

TH ใส่แท็บติดตั้งของกรอบหุ้ม HDD ในช่องเสียบในแผ่นเหล็ก แล้วเลื่อน HDD เข้าหาโครงฟอร์แมตเตอร์ (หมายเลข 1) เพื่อเสียบแท็บเข้าในแผ่นเหล็ก จากนั้นให้หมุนด้านขั้วต่อ (หมายเลข 2) ของ HDD เข้าหาฟอร์แมตเตอร์

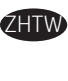

將 HDD 底座安裝扣片插入金屬薄板上的插槽,將 HDD 往格式 器箱的方向滑動(圖說文字1)將扣片完全裝入金屬薄板, 然後將 HDD 的接頭端往格式器的方向轉動 (圖說文字 2)。

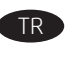

TR HDD kızağı montaj kulakçığını sac metaldeki yuvaya takın, kulakçığı sac metale tam olarak takmak için HDD'yi biçimlendirici kafesine (resim 1) doğru kaydırın ve ardından HDD'nin konektör ucunu (resim 2) biçimlendiriciye doğru döndürün.

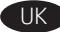

Установіть кріплення жорсткого диска у гніздо в металевому корпусі, посуньте жорсткий диск в напрямку модуля форматування (1), щоб повністю встановити його в металевому корпусі, а потім поверніть з'єднувач (2) жорсткого диска в напрямку модуля форматування.

VI Đưa vấu bệ đỡ HDD vào rãnh trong tấm kim loại, trượt HDD về phía khoang bộ định dạng (chú thích 1) để lắp hoàn toàn vấu vào tấm kim loại, sau đó xoay đầu nối (chú thích 2) của HDD về phía bộ định dang.

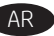

أدخل لسان تثبيت حامل محرك الأقراص الثابتة في الفتحة الموجودة في الصفائح المعدنية، وحرك محرك الأقراص الثابتة باتجاه صندوق المنسق )تمييز 1( لتثبيت اللسان في الصفائح ٍ المعدنية بشلك اكمل، ثم قم بتدوير طرف موصل محرك األقراص الثابتة (تمييز  $\bar{\zeta}$  باتجاه المنسق.

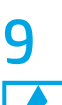

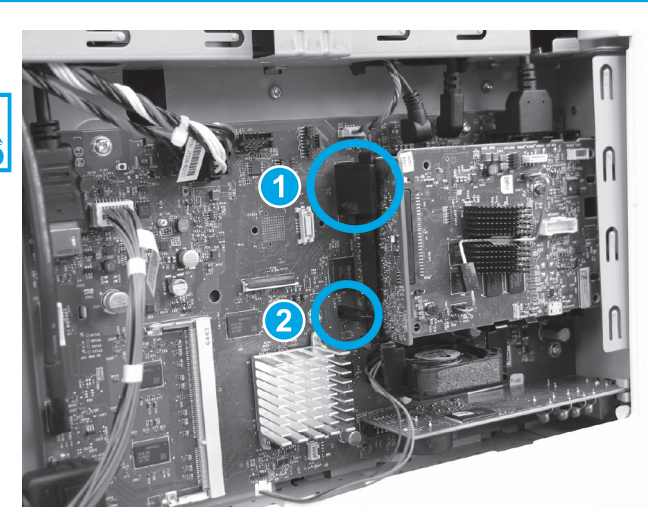

EN Make sure that the locking connector (callout 1) latches and that the standoff (callout 2) engages with the slot in the formatter (it might be necessary to pinch the retainer to engage it with the slot).

Assurez-vous que le connecteur de verrouillage (légende 1) se ferme et que la douille (légende 2) s'insère dans le logement du formateur (il peut être nécessaire de pincer le dispositif de retenue pour l'insérer dans le logement).

Achten Sie darauf, dass der Verriegelungsanschluss (1) einrastet und dass der Abstandsbolzen (2) in den Schlitz des Formatierers eingreift. Möglicherweise muss die Sicherung zusammengedrückt werden, damit Sie im Schlitz einrastet.

Assicurarsi che il connettore con blocco (1) sia agganciato e che lo spaziatore (2) si ingrani con lo slot nel formatter. Potrebbe essere necessario stringere il fermo per agganciarlo allo slot.

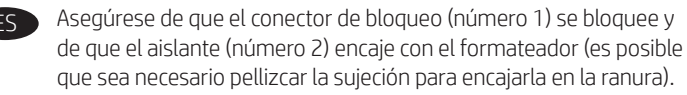

BG Уверете се, че фиксиращият конектор (обозначение 1) заключва и че фиксаторът (обозначение 2) е свързан към гнездото във форматиращия контролер (може да се наложи да притиснете фиксатора, за да се свърже към гнездото).

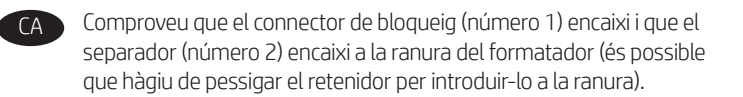

- 请确保锁定接口(图注 1)闩上,并且角柱(图 注 2)与格式化板上的插槽啮合(可能需要捏紧 固定夹才能将其与插槽啮合)。 **ZHCN**
- - Provjerite je li priključak za zaključavanje (oznaka 1) zatvoren i je li odstojnik (oznaka 2) povezan s utorom u uređaju za formatiranje (možda ćete morati pritisnuti spojnicu da biste je povezali s utorom).

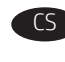

CS Ujistěte se, že je zamykací konektor (popisek 1) zajištěn a distanční matice (popisek 2) je v otvoru ve formátovači (pro usazení do otvoru může být třeba pojistku sevřít).

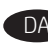

DA Kontroller, at låsestikket (billedforklaring 1) låser, og at låsebøjlen (billedforklaring 2) griber fat i åbningen i formateringsenheden (det kan være nødvendigt at klemme på bøjlen for at få den til at gribe fat i åbningen).

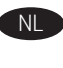

NL Zorg ervoor dat de vergrendelingsconnector (1) vastgrijpt en dat de steun (2) is bevestigd in de sleuf in de formatter. Het is wellicht noodzakelijk om in de houder te knijpen om deze in de sleuf te bevestigen.

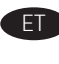

ET Veenduge, et lukustusliitmik (tähis 1) kinnituks ja et lukustuselement (tähis 2) ühenduks formaatija pesaga (lukustuselementi võib olla vaja pigistada, et see pesaga ühenduks).

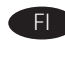

Varmista, että lukkoliitin (1) lukkiutuu ja että lukkopidike (2) kiinnittyy aukkoon muotoiluohjaimessa. (Pidikkeen puristaminen voi olla tarpeen, jotta se kiinnittyy aukkoon.)

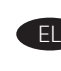

Βεβαιωθείτε ότι το βύσμα ασφάλισης (1) έχει ασφαλίσει στη θέση του και ότι η ασφάλεια (2) έχει εισέλθει στην υποδοχή του μορφοποιητή (μπορεί να χρειαστεί να πιέσετε το στοιχείο συγκράτησης για να το τοποθετήσετε στην υποδοχή).

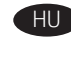

HU Ellenőrizze, hogy a rögzítőcsatlakozó (1) bekattan-e a helyére, illetve hogy a rögzítőelem (2) illeszkedik-e a formázón lévő nyílásba – előfordulhat, hogy ehhez össze kell nyomnia a rögzítőt.

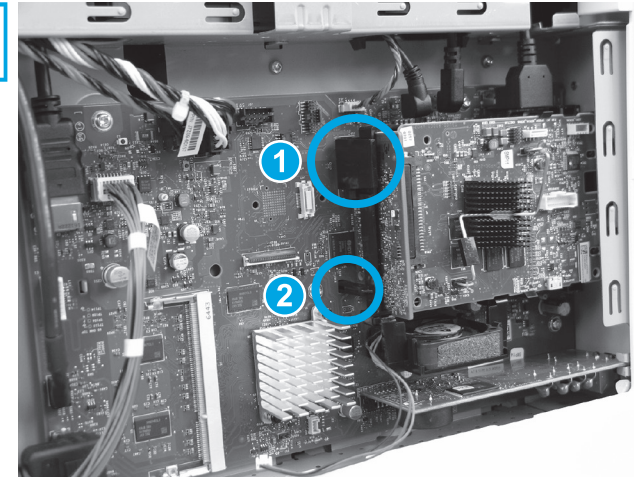

Pastikan konektor pengunci (gambar 1) terpasang dan penahan kunci (gambar 2) terkait dengan slot dalam pemformat (Anda mungkin perlu menjepit penahan untuk mengaitkannya dengan slot).

ロック コネクタ (1) が固定され、絶縁体 (2) がフォーマッタ のスロットに取り付けられていることを確認します。保持 クリップをつまんでスロットに取り付けることが必要な場 合があります。

Пішімдеу құрылғысындағы ойықпен құлыптау коннекторы (1-белгі) ысырмалары және тірегі (2-белгі) қосылғанын тексеріңіз (ойықпен қосу үшін ұстау құралын бекіту керек болуы мүмкін).

잠금 커넥터(그림 1) 걸쇠가 걸렸는지 확인하고 스탠드오프 (그림 2)가 포맷터 슬롯에 끼워졌는지 확인합니다(리테이너를 잡고 슬롯에 끼워야 할 수도 있음).

Pārliecinieties, ka blokēšanas savienotājs (1. norāde) ir fiksēts un izvirzījums (2. norāde) ir savienots ar formatētāja atveri (var būt nepieciešams savilkt fiksatoru, lai to savienotu ar atveri).

Jsitikinkite, kad fiksuojamoji jungtis (1 paaiškinimų figūra) pritvirtinta, o laikiklis (2 paaiškinimų figūra) susijungia su formatavimo įrenginio anga. Gali prireikti paspausti formatavimo įrenginį, kad jis susijungtų su anga.

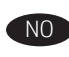

KO

Kontroller at låsekontakten (1) festes og at avstandsstykket (2) låses til sporet i kontrolleren (det kan være du må knipe låsemekanismen for å få den til å sitte i sporet).

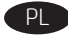

Upewnij się, że złącze samozaciskowe (odnośnik 1) zatrzaśnie się, a wystający element (odnośnik 2) znajdzie się w swoim gnieździe w formatyzatorze (może się okazać, że trzeba będzie ścisnąć zacisk, aby się zablokował).

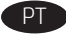

Verifique se o conector de travamento (ilustração 1) trava e se o retentor de travamento (ilustração 2) engata no slot no formatador (pode ser necessário apertar o retentor para engatá-lo no slot).

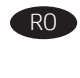

Asigurați-vă că conectorul de blocare (referința 1) se blochează și că opritorul (referința 2) se cuplează cu fanta din formator (poate fi necesar să prindeți cu mâna dispozitivul de reținere pentru a-l cupla cu fanta).

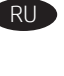

Убедитесь, что защелки запирающего разъема (выноска 1) и муфты (выноска 2) совпадают с прорезями в форматере (возможно, необходимо будет отогнуть зажим, чтобы он совместился с прорезью).

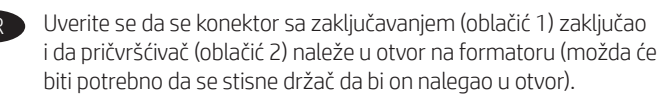

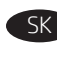

Uistite sa, že poistný konektor (č. 1) zapadol na miesto a že výčnelok (č. 2) zapadol do otvoru vo formátovači. Príchytku môže byť potrebné stlačiť prstami, aby zapadla do otvoru.

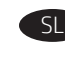

SL Prepričajte se, da je varovalni priključek (oznaka 1) zapahnjen in da je distančni sornik (oznaka 2) vstavljen v režo na matični plošči (varovalo boste morda morali stisniti, da ga boste lahko vstavili v režo).

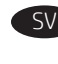

Se till att låskontakten (1) sitter fast och att distansen (2) sitter fast i hålet på formateraren (du måste eventuellt nypa ihop fästenheten för att kunna fästa den i hålet).

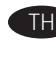

TH ตรวจสอบว่าขั้วต่อล็อค (หมายเลข 1) ยึดเข้าที่ และตัวล็อค (หมายเลข 2) ยึดกับช่องเสียบในฟอร์แมตเตอร์เรียบร้อยดี(อาจจำ�เป็นต้องบีบส่วนยึด เพื่อให้ยึดกับช่องเสียบ)

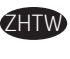

確認鎖定接頭(圖說文字 1)已閂上,而且固定座(圖說文字 2) 已卡入格式器的插槽(可能需要捏住扣件才能使之卡入插槽)。

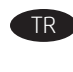

TR Kilitleme konektörünün (resim 1) tutturulduğundan ve ayağın (resim 2) biçimlendiricideki yuvaya oturduğundan emin olun (yuvaya geçmesi için biçimlendiriciyi sıkıştırmanız gerekebilir).

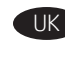

Переконайтеся, що блокувальний з'єднувач (1) зафіксовано, а підштовхувач (2) встановлено у гніздо модуля форматування (можливо, для цього його доведеться притиснути).

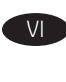

Đảm bảo đầu nối khóa (chú thích 1) đóng và bộ phận cách điện (chú thích 2) khớp với rãnh trong bộ định dạng (có thể cần kẹp vòng kẹp để gắn vào rãnh).

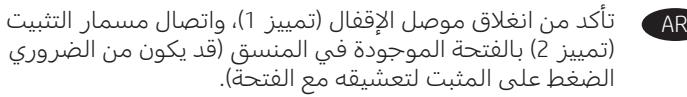

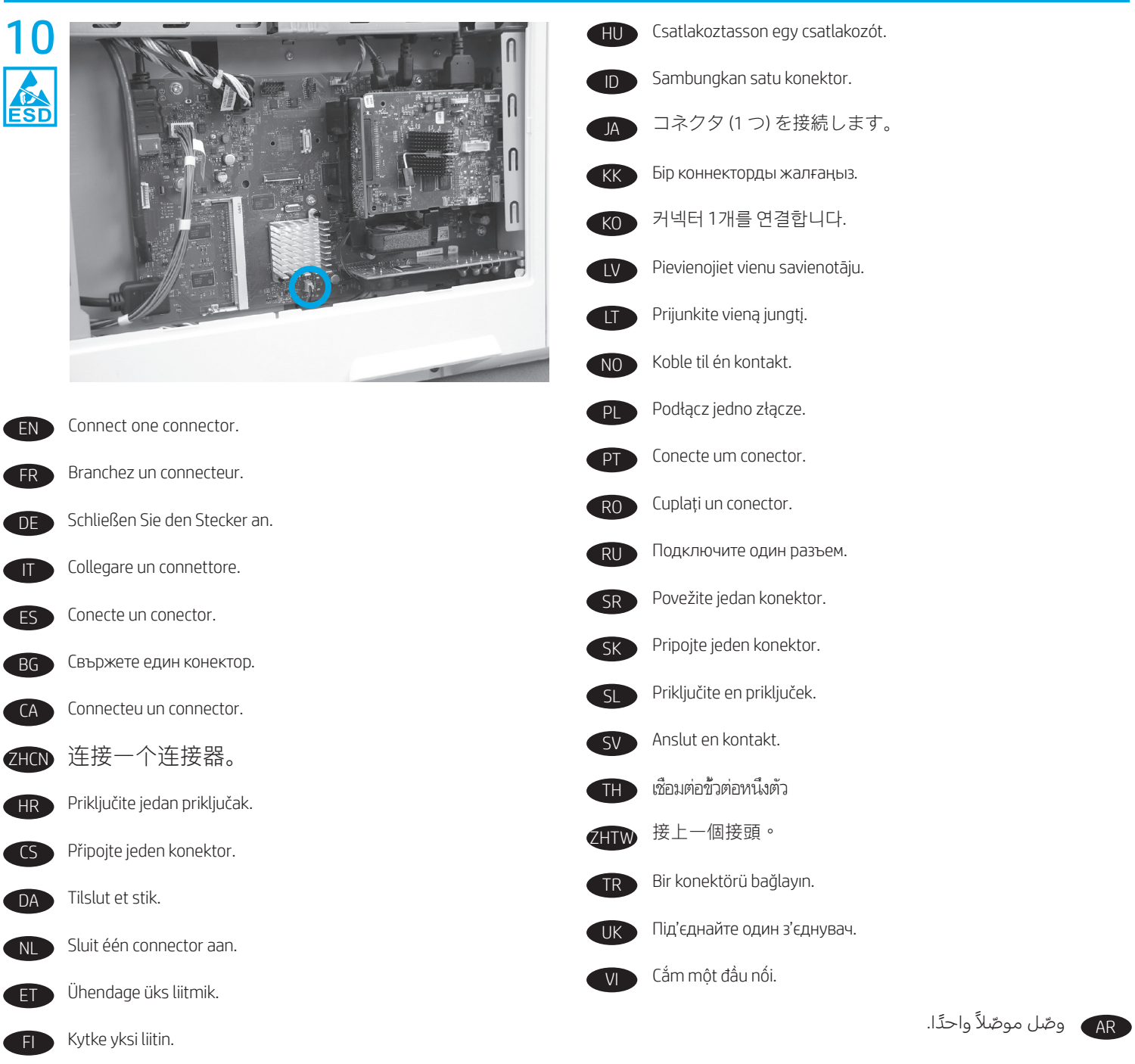

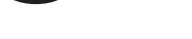

EL Συνδέστε ένα βύσμα.

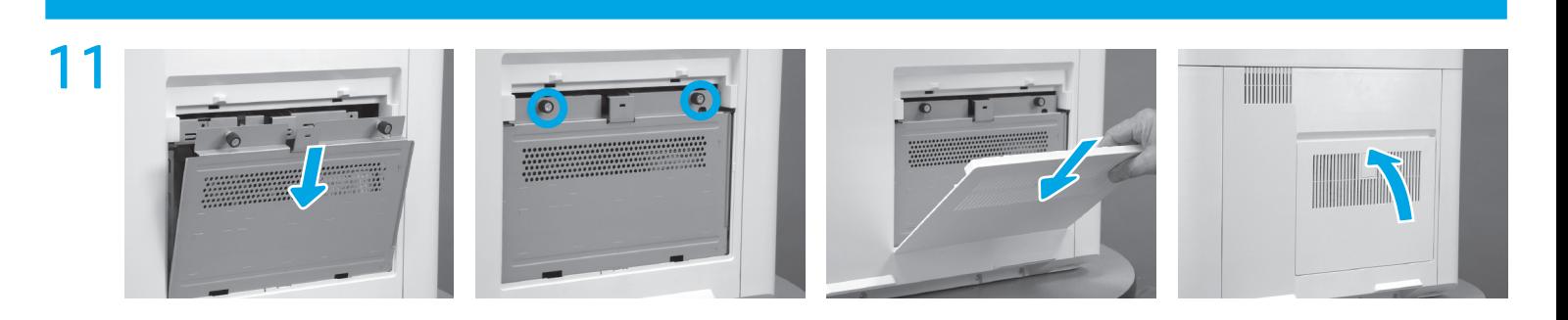

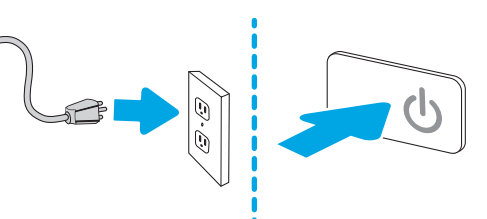

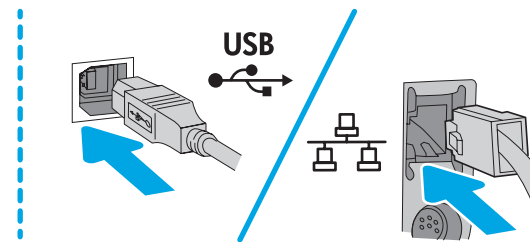

# 13

- 1. Go to www.hp.com/go/futuresmart.
- 2. Select Upgrade now.
- 3. Find your Enterprise printer model.
- 4. Select the link to open the firmware download page.
- 5. Select OS Independent from the list of operating systems.
- 6. Under the Firmware section, find the file for multiple operating systems.
- 7. Select Download.

NOTE: To view installation instructions, go to www.hp.com/go/futuresmart. Select Upgrade now, and then select How to perform a firmware update.

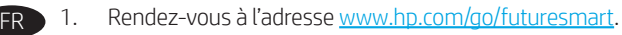

- 2. Sélectionnez Upgrade now (Mettre à niveau maintenant).
- 3. Recherchez votre modèle d'imprimante Entreprise.
- 4. Sélectionnez le lien pour ouvrir la page de téléchargement du micrologiciel.
- 5. Sélectionnez OS Independent (Indépendant du système d'exploitation) dans la liste des systèmes d'exploitation.
- 6. Dans la section Firmware (Micrologiciel), recherchez le fichier pour plusieurs systèmes d'exploitation.
- 7. Sélectionnez Download (Télécharger).

REMARQUE : Pour consulter les instructions d'installation, rendez-vous sur www.hp.com/go/futuresmart. Sélectionnez Upgrade now (Mettre à niveau maintenant), puis How to perform a firmware update (Comment effectuer la mise à jour du micrologiciel).

- DE 1. Rufen Sie die Website www.hp.com/go/futuresmart auf.
	- 2. Wählen Sie Upgrade now (Jetzt aktualisieren).
	- 3. Suchen Sie das Modell Ihres Enterprise-Druckers.
	- 4. Wählen Sie den Link, um die Seite zum Firmware-Download zu öffnen.
	- 5. Wählen Sie OS Independent (Betriebssystemunabhängig) aus der Liste der Betriebssysteme.
	- 6. Im Bereich "Firmware" suchen Sie die Datei für mehrere Betriebssysteme.
	- 7. Wählen Sie Download (Herunterladen).

HINWEIS: Installationsanweisungen finden Sie unter www.hp.com/go/futuresmart. Wählen Sie Upgrade now (Jetzt aktualisieren), und dann How to perform a firmware update (So führen Sie eine Firmware-Aktualisierung durch).

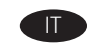

#### 1. Visitare il sito www.hp.com/go/futuresmart.

- 2. Selezionare **Upgrade now** (Aggiorna ora).
- 3. Trovare il modello di stampante Enterprise.
- 4. Selezionare il collegamento per aprire la pagina di download del firmware.
- 5. Dall'elenco di sistemi operativi, selezionare OS Independent (Indipendente dal sistema operativo).
- 6. Nella sezione Firmware, trovare il file per più sistemi operativi.
- 7. Selezionare Download.

NOTA: Per visualizzare le istruzioni di installazione, visitare il sito www.hp.com/go/futuresmart. Selezionare Upgrade now (Aggiorna ora), quindi How to perform a firmware update (Come esequire l'aggiornamento del firmware).

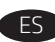

# 1. Visite www.hp.com/go/futuresmart.<br>2. Seleccione **Actualizar ahora**.

- Seleccione Actualizar ahora.
- 3. Busque el modelo de su impresora Enterprise.
- 4. Seleccione el enlace para abrir la página de descarga de firmware.
- 5. Seleccione Independiente del SO de la lista de sistemas operativos.
- 6. En la sección Firmware, busque el archivo para varios sistemas operativos.
- 7. Seleccione Descargar.

NOTA: Para ver las instrucciones de instalación, vaya a www.hp.com/go/futuresmart. Seleccione Actualizar ahora y, a continuación, seleccione Cómo realizar la actualización de firmware.

- 
- BG 1. Вижте www.hp.com/go/futuresmart.
	- 2. Изберете Upgrade now (Актуализиране сега).
	- 3. Намерете своя модел принтер Enterprise.
	- 4. Изберете връзката, за да отворите страницата за изтегляне на фърмуера.
	- 5. Изберете OS Independent (Без значение на ОС) от списъка с операционни системи.
	- 6. В раздела "Фърмуер" намерете файла за няколко операционни системи.
	- 7. Изберете Download (Изтегляне).

ЗАБЕЛЕЖКА: За да видите инструкции за изтегляне, посетете www.hp.com/go/futuresmart. Изберете Upgrade now (Актуализиране сега) и след това изберете How to perform a firmware update (Как да извърша актуализиране на фърмуера).

- 
- 1. Aneu a www.hp.com/go/futuresmart.
- 2. Seleccioneu Upgrade now (Actualitza ara).
- 3. Cerqueu el vostre model d'impressora Enterprise.
- 4. Seleccioneu l'enllaç per obrir la pàgina per baixar el microprogramari.
- 5. Seleccioneu OS Independent (Independent del SO) al llistat de sistemes operatius.
- 6. A la secció Firmware (Microprogramari), cerqueu l'arxiu per a diferents sistemes operatius
- 7. Seleccioneu Download (Baixa).

NOTA: Per veure les instruccions per a la instal·lació, aneu a www.hp.com/go/futuresmart. Seleccioneu Upgrade now (Actualitza ara) i, tot seguit, How to perform a firmware update (Com s'actualitza el microprogramari).

- HCN 1. 访问 www.hp.com/go/futuresmart。
	- 2. 洗择立即升级。
	- 3. 查找您的 Enterprise 打印机型号。
	- 4. 选择相应链接以打开固件下载页面。
	- 5. 从操作系统列表中选择与操作系统无关。
	- 6. 在"固件"部分下,查找多个操作系统的文件。
	- 7. 选择下载。

### 注:要查看安装说明,请访问

www.hp.com/go/futuresmart。依次选择立即升 级、如何执行固件更新。

- 1. Idite na web-miesto www.hp.com/go/futuresmart.
- 2. Odaberite Upgrade now (Nadogradi odmah).
- 3. Pronađite svoj model pisača Enterprise.
- 4. Odaberite poveznicu da biste otvorili stranicu za preuzimanje opreme.
- 5. Odaberite OS Independent s popisa operacijskih sustava.
- 6. U odjeljku Firmware (Oprema) pronađite datoteku za višestruke operacijske sustave.
- 7. Odaberite Download (Preuzmi).

NAPOMENA: upute za instalaciju potražite na web-mjestu www.hp.com/go/futuresmart. Odaberite Upgrade now (Nadogradi odmah), a zatim odaberite How to perform a firmware update (Način provođenja nadogradnje opreme).

- 1. Přejděte na adresu www.hp.com/go/futuresmart.
- 2. Vyberte možnost Upgrade now (Aktualizovat).
- 3. Najděte si svůj model tiskárny Enterprise.
- 4. Výběrem odkazu otevřete stránku pro stažení firmwaru.
- 5. Vyberte ze seznamu operačních systémů možnost OS Independent (Nezávislý na OS).
- 6. V části Firmware vyhledejte soubor pro více operačních systémů.
- 7. Vyberte možnost Download (Stáhnout).

POZNÁMKA: Pokyny k instalaci najdete na adrese www.hp.com/go/futuresmart</u>. Vyberte možnost Upgrade now (Aktualizovat), a poté odkaz How to perform a firmware update (Jak provést aktualizaci firmwaru).

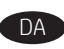

- DA 1. Gå til www.hp.com/go/futuresmart.<br>2. Vælg **Opgrader nu**.
	- Vælg Opgrader nu.
	- 3. Find din Enterprise-printermodel.
	- 4. Vælg linket for at åbne siden til download af firmware.
	- 5. Vælg OS-uafhængig på listen over operativsystemer.
	- 6. Under afsnittet Firmware skal du vælge filen til flere operativsystemer.
	- 7. Vælg Download.

BEMÆRK: For at se installationsvejledningen, skal du besøge www.hp.com/go/futuresmart. Vælg Opgrader nu, og vælg derefter Sådan udfører du en firmwareopdatering.

- NL 1. Ga naar <u>www.hp.com/go/futuresmart</u>.<br>2. Selecteer **Nu bijwerken**.
	- Selecteer Nu bijwerken.
	- 3. Zoek uw Enterprise-printermodel.
	- 4. Selecteer de koppeling naar de pagina voor het downloaden van firmware.
	- 5. Selecteer Onafhankelijk van besturingssysteem in de lijst met besturingssystemen.
	- 6. Zoek in de sectie Firmware het bestand voor meerdere besturingssystemen.
	- 7. Selecteer Downloaden.

OPMERKING: Ga naar www.hp.com/go/futuresmart voor de installatie-instructies. Selecteer Nu bijwerken en selecteer vervolgens Een firmware-update uitvoeren.

- ET 1. Minge veebilehele www.hp.com/go/futuresmart.
	- 2. Valige Upgrade now (Täienda kohe).
	- 3. Leidke oma Enterprise'i printeri mudel.
	- 4. Valige püsivara allalaadimise lehe avamiseks link.
	- 5. Valige operatsioonisüsteemide nimekirjast OS Independent (Operatsioonisüsteemist sõltumatu).
	- 6. Leidke rubriigist Firmware (Püsivara) fail mitme operatsioonisüsteemi jaoks.
	- 7. Valige Download (Laadi alla).

MÄRKUS. Paigaldusjuhiste saamiseks minge veebilehele www.hp.com/go/futuresmart. Valige Upgrade now (Täienda kohe) ja seejärel How to perform a firmware update (Kuidas püsivara uuendada).

- - 1. Siirry osoitteeseen www.hp.com/go/futuresmart.
	- 2. Valitse Upgrade now (Päivitä nyt).
	- 3. Etsi Enterprise-tulostimesi malli.
	- 4. Valitse linkki, joka avaa laiteohjelmiston lataussivun.
	- 5. Valitse käyttöjärjestelmien luettelosta OS Independent (Käyttöjärjestelmäriippumaton).
	- 6. Valitse Firmware (Laiteohjelmisto) -osasta tiedosto useita käyttöjärjestelmiä varten.
	- 7. Valitse Download (Lataa).

HUOMAUTUS: Asennusohjeita voi tarkastella osoitteessa www.hp.com/go/futuresmart. Vailtse Upgrade now, (Päivitä nyt) ja valitse sitten How to perform a firmware update (Ohjeet laiteohjelmiston päivittämiseksi).

- 
- 1. Μεταβείτε στη διεύθυνση www.hp.com/go/futuresmart.
- 2. Επιλέξτε Upgrade now (Αναβάθμιση τώρα).
- 3. Βρείτε το μοντέλο εκτυπωτή Enterprise που διαθέτετε.
- 4. Επιλέξτε το σύνδεσμο που ανοίγει τη σελίδα λήψης υλικολογισμικού.
- 5. Στη λίστα λειτουργικών συστημάτων επιλέξτε OS Independent (Ανεξαρτήτως ΛΣ).
- 6. Στην ενότητα "Firmware" (Υλικολογισμικό), βρείτε το αρχείο που διατίθεται για πολλά λειτουργικά συστήματα.
- 7. Επιλέξτε Download (Λήψη).

ΣΗΜΕΙΩΣΗ: Για οδηγίες εγκατάστασης, ανατρέξτε στη διεύθυνση www.hp.com/go/futuresmart. ΕπιλέξτεUpgrade now, (Αναβάθμιση τώρα) και έπειτα επιλέξτε How to perform a firmware update (Εκτέλεση ενημέρωσης υλικολογισμικού).

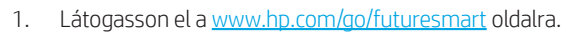

- 2. Kattintson az **Upgrade now** (Azonnali frissítés) gombra.
- 3. Keresse ki a megfelelő Enterprise nyomtatómodellt.
- 4. Kattintson a hivatkozásra a firmware letöltési oldalának megnyitásához.
- 5. Az operációs rendszerek listájából válassza ki az OS Independent (Operációs rendszertől független) lehetőséget.
- 6. A Firmware részben keresse meg a több operációs rendszerre vonatkozó fájlt.
- 7. Kattintson a **Download** (Letöltés) gombra.

MEGJEGYZÉS: A telepítési utasítások megtekintéséhez lépjen a www.hp.com/go/futuresmart webhelyre. Válassza az Upgrade now (Azonnali frissítés) lehetőséget, majd válassza a How to perform a firmware update (A firmware-frissítés végrehajtásának menete) lehetőséget.

- 1. Kunjungi www.hp.com/go/futuresmart.
- 2. Pilih **Upgrade now** (Tingkatkan sekarang).
- 3. Cari model printer Enterprise Anda.
- 4. Pilih tautan untuk membuka halaman unduhan firmware.
- 5. Pilih OS Independent (OS Independen) dari daftar sistem operasi.
- 6. Di bagian Firmware, cari file untuk beberapa sistem operasi.
- 7. Pilih Download (Unduh).

CATATAN: Untuk melihat petunjuk pemasangan, buka www.hp.com/go/futuresmart. Pilih Upgrade now (Tingkatkan sekarang), lalu pilih How to perform a firmware update (Cara menjalankan pembaruan firmware).

- TA 1. www.hp.com/go/futuresmart にアクセスします。
	- 2. [Upgrade now] (今すぐ更新) をクリックします。
	- 3. お使いの Enterprise プリンタ モデルを見つけます。
	- 4. リンクをクリックしてファームウェアのダウンロード ページを開きます。
	- 5. オペレーティングシステムの一覧から [OS Independent] (OS 非依存) を選択します。
	- 6. [Firmware] (ファームウェア) セクションで、複数の オペレーティング システムに対応するファイルを見つ けます。
	- 7. [Download] (ダウンロード) をクリックします。

注記:インストール手順を表示するには、 www.hp.com/go/futuresmart にアクセスしてください。 [Upgrade now] (今すぐ更新) をクリックし、[How to perform a firmware update] (ファームウェアのアップデートを実行す る方法) をクリックします。

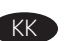

- 1. www.hp.com/go/futuresmart веб-сайтына өтіңіз.
- 2. Upgrade now (Қазір жаңарту) опциясын таңдаңыз.
- 3. Enterprise принтер үлгісін табыңыз.
- 4. Микробағдарламаны жүктеп алу бетін ашуға сілтемені таңдаңыз.
- 5. Операциялық жүйелердің тізімінен OS Independent (ОЖ тәуелсіз) опциясын таңдаңыз.
- 6. Микробағдарлама бөлімінен бірнеше операциялық жүйе файлын табыңыз.
- 7. Download (Жүктеп алу) параметрін таңдаңыз.

ЕСКЕРТПЕ: Орнату жөнінде нұсқауларды көру үшін www.hp.com/go/futuresmart веб-сайтына өтіңіз. Upgrade now (Қазір жаңарту) опциясын таңдап, How to perform a firmware update (Микробағдарламаны жаңарту әдісі) опциясын таңдаңыз.

- 1. www.hp.com/go/futuresmart로 이동합니다.
	- 2. 지금 업그레이드를 선택합니다.
	- 3. 기업용 프린터 모델을 찾습니다.
	- 4. 링크를 선택하여 펌웨어 다운로드 페이지를 엽니다.
	- 5. 운영 체제 목록에서 OS Independent를 선택합니다.
	- 6. 펌웨어 항목에서 다중 운영 체제용 파일을 찾습니다.
	- 7. 다운로드를 선택합니다.

참고: 설치 지침을 보려면 www.hp.com/go/futuresmart로 이동하십시오. 지금 업그레이드를 선택한 다음 펌웨어 업데이트 실행 방법을 선택하십시오.

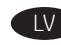

- 1. Atveriet vietni www.hp.com/go/futuresmart.
- 2. Atlasiet Upgrade now (Jaunināt tūlīt).
- 3. Atrodiet savu Enterprise printera modeli.
- 4. Atlasiet saiti, lai atvērtu programmaparatūras lejupielādes lapu.
- 5. Operētājsistēmu sarakstā atlasiet OS Independent (Bez operētājsistēmas).
- 6. Sadaļā Firmware (Programmaparatūra) atrodiet failu vairākām operētājsistēmām.
- 7. Atlasiet Download (Lejupielādēt).

PIEZĪME. Uzstādīšanas norādījumus skatiet vietnē: www.hp.com/go/futuresmart. Atlasiet Upgrade now (Jaunināt tūlīt) un pēc tam atlasiet How to perform a firmware update (Kā veikt programmaparatūras atjaunināšanu).

- - **LT** 1. Apsilankykite www.hp.com/go/futuresmart.
		- 2. Pasirinkite Upgrade now (atnaujinti dabar).
		- 3. Raskite savo įmonės spausdintuvo modelį.
		- 4. Pasirinkite nuorodą, kad atidarytumėte programinės aparatinės įrangos atsisiuntimo puslapį.
		- 5. Operacinių sistemų sąraše pasirinkite OS Independent (nepriklauso nuo operacinės sistemos).
		- 6. Programinės aparatinės įrangos skiltyje raskite failą, skirtą kelioms operacinėms sistemoms.
		- 7. Pasirinkite Download (atsisiųsti).

PASTABA. Norėdami peržiūrėti naudojimo instrukcijas, eikite adresu www.hp.com/go/futuresmart. Pasirinkite Upgrade now (atnaujinti dabar), tada – **How to perform a firmware update** (kaip atnaujinti programinę aparatinę įrangą).

#### 1. Gå til www.hp.com/go/futuresmart.

- 2. Velg Oppgrader nå.
- 3. Finn din Enterprise-skrivermodell.
- 4. Velg koblingen for å åpne nedlastingssiden for fastvare.
- 5. Velg Uavhengig av operativsystem fra listen over operativsystemer.
- 6. I delen Fastvare finner du filen for flere operativsystemer.
- 7. Velg Last ned.

MERK: Du finner installeringsinstruksjoner på

www.hp.com/go/futuresmart. Velg Oppgrader nå, og velg deretter Hvordan utføre en fastvareoppdatering.

- 1. Wejdź na stronę www.hp.com/go/futuresmart.
- 2. Kliknij przycisk Upgrade now (Uaktualnij teraz).
- 3. Odszukaj model drukarki, której oprogramowanie chcesz uaktualnić.
- 4. Kliknij łącze, aby otworzyć stronę pobierania oprogramowania sprzętowego.
- 5. Z listy systemów operacyjnych wybierz opcję OS Independent (Niezależny od systemu operacyjnego).
- 6. W części Firmware (Oprogramowanie sprzętowe) wybierz plik z oprogramowaniem dla wielu systemów operacyjnych.
- 7. Kliknij przycisk Download (Pobierz).

UWAGA: Aby obejrzeć instrukcje instalacji, przejdź na stronę www.hp.com/go/futuresmart. Kliknij przycisk Upgrade now (Uaktualnij teraz), a następnie kliknij link How to perform a firmware update (Przeprowadzanie uaktualnienia oprogramowania sprzętowego).

1. Acesse www.hp.com/go/futuresmart.

- 2. Selecione Atualizar agora.
- 3. Localize seu modelo de impressora Enterprise.
- 4. Selecione o link para abrir a página de download do firmware.
- 5. Selecione Independente de SO na lista de sistemas operacionais.
- 6. Na seção Firmware, localize o arquivo para vários sistemas operacionais.
- 7. Selecione Download.

NOTA: Para exibir instruções de instalação, acesse www.hp.com/go/futuresmart. Selecione Atualizar agora e, em seguida, selecione Como executar uma atualização de firmware.

- RO 1. Accesați www.hp.com/go/futuresmart.
	- 2. Selectați **Upgrade now** (Upgrade acum).
	- 3. Găsiți modelul de imprimantă Enterprise.
	- 4. Selectați legătura pentru a deschide pagina de descărcare a firmware-ului.
	- 5. Selectați OS Independent (Independent de SO) din lista de sisteme de operare.
	- 6. Sub secțiunea Firmware, găsiți fișierul pentru mai multe sisteme de operare.
	- 7. Selectați Download (Descărcare).

NOTĂ: Pentru a viziona instrucțiunile de instalare, vizitați www.hp.com/go/futuresmart. Selectați Upgrade now (Upgrade acum), apoi selectați How to perform a firmware update (Cum se efectuează o actualizare de firmware).

- 1. Перейдите на сайт www.hp.com/go/futuresmart.
	- 2. Выберите Upgrade now (Обновить сейчас).
	- 3. Найдите модель вашего корпоративного принтера.
	- 4. Выберите ссылку для перехода на страницу загрузки микропрограммного обеспечения.
	- 5. Выберите OS Independent (Независимо от ОС) из списка операционных систем.
	- 6. В разделе микропрограммного обеспечения найдите файл для нескольких операционных систем.
	- 7. Выберите пункт Download (Загрузить).

ПРИМЕЧАНИЕ. Чтобы просмотреть инструкции по установке, перейдите по адресу www.hp.com/go/futuresmart. Выберите Upgrade now (Обновить сейчас), затем выберите How to perform a firmware update (Как выполнять обновление микропрограммного обеспечения).

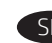

# SR 1. Posetite www.hp.com/go/futuresmart.<br>
2. Izaberite **Ungrade now** (Nadogradi odn

- Izaberite Upgrade now (Nadogradi odmah).
- 3. Pronađite model svog Enterprise štampača.
- 4. Izaberite vezu da biste otvorili stranicu za preuzimanje firmvera.
- 5. Izaberite OS Independent (Nezavisno od OS-a) na listi operativnih sistema.
- 6. U odeljku Firmware (Firmver) pronađite datoteku za više operativnih sistema.
- 7. Izaberite Download (Preuzmi).

NAPOMENA: Da biste pogledali uputstva za instalaciju, idite na www.hp.com/go/futuresmart. Izaberite Upgrade now (Nadogradi odmah), a zatim izaberite How to perform a firmware update (Kako se obavlja ažuriranje firmvera).

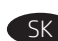

- 1. Prejdite na stránku <u>www.hp.com/go/futuresmart</u>.<br>2. Vyberte položku **Upgrade now** (Ipovovať).
- Vyberte položku Upgrade now (Inovovať).
- 3. Vyhľadajte požadovaný model tlačiarne Enterprise.
- 4. Vyberte odkaz na otvorenie stránky na prevzatie firmvéru.
- 5. Zo zoznamu operačných systémov vyberte položku OS Independent (Nezávislý operačný systém).
- 6. V časti Firmware (Firmvér) vyhľadajte súbor pre viaceré operačné systémy.
- 7. Vyberte položku Download (Prevziať).

POZNÁMKA: Pokyny k inštalácii nájdete na stránke www.hp.com/go/futuresmart. Vyberte položku Upgrade now (Inovovať) a potom položku How to perform a firmware update (Postup aktualizácie firmvéru).

- SL 1. Obiščite spletno mesto www.hp.com/go/futuresmart.
	- 2. Izberite Upgrade now (Nadgradi zdaj).
	- 3. Poiščite model tiskalnika Enterprise.
	- 4. Izberite povezavo, da odprete stran za prenos vdelane programske opreme.
	- 5. Na seznamu operacijskih sistemov izberite OS Independent (Neodvisno od operacijskega sistema).
	- 6. V razdelku »Firmware« (Vdelana programska oprema) poiščite datoteko za več operacijskih sistemov.
	- 7. Izberite Download (Prenos).

OPOMBA: navodila za namestitev najdete na spletnem mestu www.hp.com/go/futuresmart. Izberite Upgrade now (Nadgradi zdaj) in nato How to perform a firmware update (Kako posodobiti vdelano programsko opremo).

- 
- 1. Gå till www.hp.com/go/futuresmart.
- 2. Välj **Upgrade now** (Uppgradera nu).
- 3. Leta upp din Enterprise-skrivarmodell.
- 4. Välj länken för att öppna hämtningssidan för inbyggd programvara (firmware).
- 5. Välj OS Independent (OS-oberoende) från listan över operativsystem.
- 6. Under Firmware-avsnittet söker du filen för flera operativsystem
- 7. Välj Download (Hämta).

OBS: För att se alla installeringsinstruktioner kan du besöka www.hp.com/go/futuresmart. Välj Upgrade now (Uppgradera nu) och välj sedan How to perform a firmware update (Hur du uppdaterar inbyggd programvara).

- TH 1. ไปที่ www.hp.com/go/futuresmart.
	- 2. เลือก Upgrade now (อัปเกรดทันที)
	- 3. หารุ่นเครื่องพิมพ์ Enterprise ของคุณ
	- 4. เลือกลิงก์เพื่อเปิดหน้าดาวน์ โหลดเฟิร์มแวร์
	- 5. เลือก OS Independent ( ไม่ขึ้นกับ OS) จากรายการระบบปฏิบัติการ
	- 6. ภายใต้ส่วน Firmware (เฟิร์มแวร์) ค้นหาไฟล์สำ�หรับระบบปฏิบัติการ หลายระบบ
	- 7. เลือก Download (ดาวน์ โหลด)

หมายเหตุ: หากต้องการดูคำ�แนะนำ�ในการติดตั้ง ให้ ไปที่ www.hp.com/go/futuresmart เลือก Upgrade now (อัปเกรดทันที) จากนั้นเลือก How to perform a firmware update (วิธีอัปเดตเฟิร์มแวร์)

- ールTW 1. 前往 <u>www.hp.com/go/futuresmart</u>。<br>2. 選擇 **Upgrade now**(立即升級)。
	- 選擇 Upgrade now (立即升級)。
	- 3. 尋找您的 Enterprise 印表機型號。
	- 4. 選擇連結以開啟韌體下載頁面。
	- 5. 從作業系統清單中選擇 OS Independent (與作業系統無關) 。
	- 6. 在「Firmware」(韌體)區段下,尋找適用於多重作業 系統的檔案。
	- 7. 選擇 Download(下載)。
	- 附註:若要檢視安裝指示,請前往

www.hp.com/go/futuresmart。選擇 Upgrade now (立即升級), 然後選擇 How to perform a firmware update (如何執行韌體 更新)。

- 1. www.hp.com/go/futuresmart adresine gidin.<br>2. **Simdi vükselt** seceneğini belirleyin.
- 2. Şimdi yükselt seçeneğini belirleyin.
- 3. Enterprise yazıcı modelinizi bulun.
- 4. Ürün yazılımı indirme sayfasını açmak için bağlantıyı seçin.
- 5. İşletim sistemleri listesinde İşletim Sistemi Bağımsız seçeneğini belirleyin.
- 6. Ürün yazılımı bölümünün altında, çoklu işletim sistemleri için olan dosyayı bulun.
- 7. İndir seçeneğini belirleyin.

NOT: Kurulum talimatları için bkz. www.hp.com/go/futuresmart. Şimdi yükselt seçeneğini belirleyin ve daha sonra Ürün yazılımı güncelleştirmesini gerçekleştirme seçeneğini belirleyin.

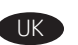

- 1. Перейдіть на веб-сайт <u>www.hp.com/go/futuresmart</u>.<br>2. Виберіть пункт **Upgrade now** (Оновити зараз).
- Виберіть пункт **Upgrade now** (Оновити зараз).
- 3. Виберіть використовувану модель принтера Enterprise.
- 4. Натисніть на посилання, щоб перейти на сторінку завантаження мікропрограми.
- 5. Зі списку операційних систем виберіть OS Independent (Незалежно від ОС).
- 6. У розділі Firmware (Мікропрограма) знайдіть файл, підтримуваний декількома операційними системами.
- 7. Виберіть пункт Download (Завантажити).

ПРИМІТКА. Щоб переглянути інструкції з установлення, перейдіть на веб-сторінку www.hp.com/go/futuresmart. Виберіть пункт Upgrade now (Оновити зараз), а потім — How to perform a firmware update (Інструкції з оновлення мікропрограми).

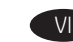

- VI 1. Truy cập <u>www.hp.com/go/futuresmart</u>.<br>2. Chon **Uparade now** (Nâng cấp ngay).
	- Chon Upgrade now (Nâng cấp ngay).
	- 3. Tìm kiểu máy in Enterprise của bạn.
	- 4. Chọn liên kết để mở trang tải xuống chương trình cơ sở.
	- 5. Chon OS Independent (HĐH Độc lập) từ danh sách hệ điều hành.
	- 6. Trong phần Firmware (Chương trình cơ sở), tìm tệp cho nhiều hệ điều hành.
	- 7. Chon Download (Tải xuống).

#### LƯU Ý: Để xem hướng dẫn cài đặt, truy cập

www.hp.com/go/futuresmart. Chon Upgrade now (Nâng cấp ngay), sau đó chọn How to perform a firmware update (Cách thực hiện cập nhật chương trình cơ sở).

# . انتقل إلى www.hp.com/go/futuresmart .<br>۲. حدد **ترقية الآن.**

- حدد ترقية الآن.
- .3 اعثر على طراز الطابعة Enterprise.
- .4 حدد الرابط لفتح صفحة تحميل البرنامج الثابت.
- .5 حدد مستقل عن نظام التشغيلً من قائمة أنظمة التشغيل.
- .6 ضمن قسم البرنامج الثابت، ابحث عن الملف المناسب لأنظمة التشغيل المتعددة.
	- .7 حدد تنزيل.

مالحظة: لعرض إرشادات التثبيت، انتقل إلى <u>www.hp.com/go/futuresmart.</u> وحدد **ترقية الآن**، ثم حدد **كيفية** القيام بتحديث البرنامج الثابت.

## 产品中有害物质或元素的名称及含 根据中国《电器电子产品有害物质限制使用管理办法》

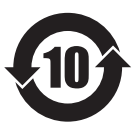

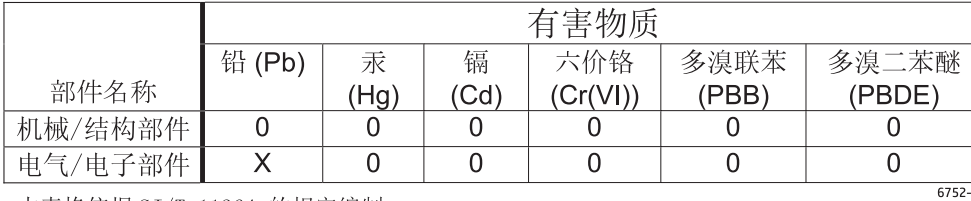

本表格依据 SJ/T 11364 的规定编制。

0: 表示该有害物质在该部件所有均质材料中的含量均在 GB/T 26572 规定的限量要求以下。 X: 表示该有害物质至少在该部件的某一均质材料中的含量超出 GB/T 26572 规定的限量要求。

此表中所有名称中含 "X" 的部件均符合欧盟 RoHS 立法。

注: 环保使用期限的参考标识取决于产品正常工作的温度和湿度等条件

### **Restriction on Hazardous Substances statement (India)**

This product, as well as its related consumables and spares, complies with the reduction in hazardous substances provisions of the "India E-waste Rule 2016." It does not contain lead, mercury, hexavalent chromium, polybrominated biphenyls or polybrominated diphenyl ethers in concentrations exceeding 0.1 weight % and 0.01 weight % for cadmium, except where allowed pursuant to the exemptions set in Schedule 2 of the Rule.

## Tehlikeli Maddelere İlişkin Kısıtlama ifadesi (Türkiye)

Türkiye Cumhuriyeti: EEE Yönetmeliğine Uygundur

## Обмеження згідно Положення про шкідливі речовини (Україна)

Обладнання відповідає вимогам Технічного регламенту щодо обмеження використання деяких небезпечних речовин в електричному та електронному обладнанні, затвердженого постановою Кабінету Міністрів України від 3 грудня 2008 № 1057

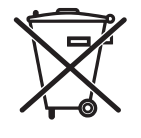

produto eletrônico em lixo comun

Este produto eletrônico e seus componentes não devem ser descartados no lixo comum, pois embora estejam em conformidade com padrões mundiais de restrição a substâncias nocivas, podem conter, ainda que em quantidades mínimas, substâncias impactantes ao meio ambiente. Ao final da vida útil deste produto, o usuário deverá entregá-lo à HP. A não observância dessa orientação sujeitará o infrator às sanções previstas em lei.

Após o uso, as pilhas e/ou baterias dos produtos HP deverão ser entregues ao estabelecimento comercial ou rede de assistência técnica autorizada pela HP.

Para maiores informações, inclusive sobre os pontos de recebimento, acesse: http://www.hp.com.br/reciclar

© Copyright 2017 HP Development Company, L.P. www.hp.com

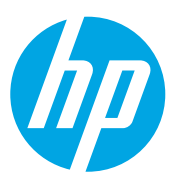